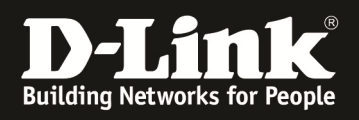

# **HowTo: Einrichtung von L2-Tunneling zwischen APs mittels des DWC-1000**

#### **[Voraussetzungen]**

1. DWC-1000 mit Firmware Version: 4.2.0.3B301 und höher

2. Kompatibler AP mit aktueller Firmware 4.1.0.11 und höher (DWL-8600AP, DWL-6600AP , DWL-3600AP & DWL-2600AP)

#### **[Szenario]**

Mehrere APs sollen in verschiedenen Netzwerksegmenten zentral verwaltet werden. Die APs sind per PoE (Power over Ethernet) an mehreren zentralen Switches angeschlossen. Die Clients sollen sich auf die APs verbinden und zwischen diesen Roamen. Jeder Client bekommt eine IP-Adresse aus dem entsprechenden IP-Adressbereiches des jeweiligen APs, bei einem Roamingvorgang auf einen anderen AP soll der Client jedoch seine ursprüngliche IP-Adresse beibehalten. Alle Client-Daten werden daher vom "Roaming"-AP zum "Home"-AP getunnelt und von da aus in das Netzwerk weitergeleitet.

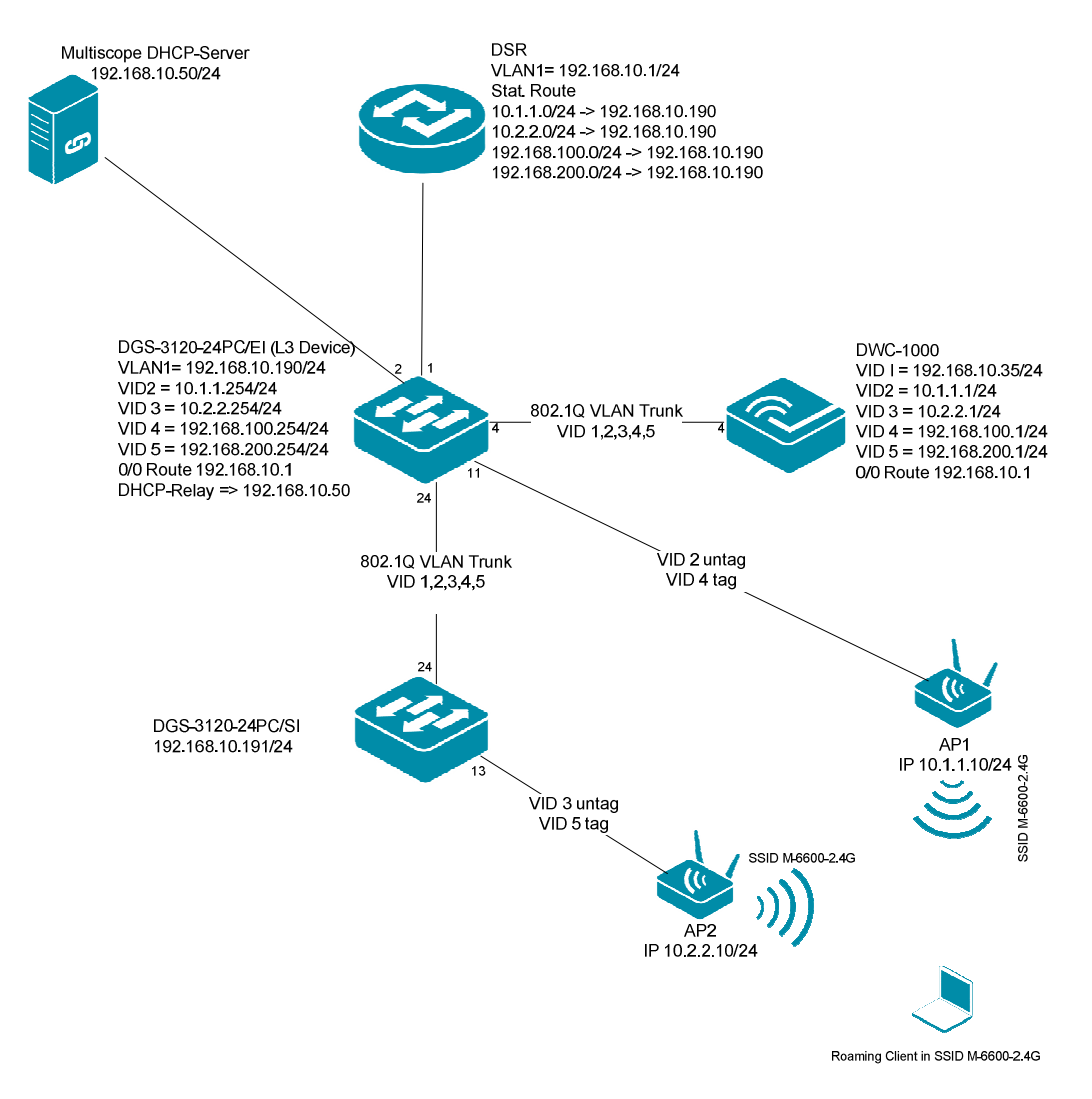

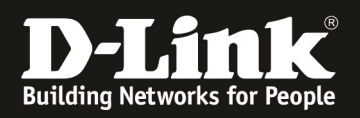

## **[Vorbereitung]**

- $\Rightarrow$  Der DWC-1000 hat im Auslieferungszustand die Standard IP 192.168.10.1/24 sowie den Benutzernamen "admin" & Passwort "admin"
- $\Rightarrow$  Bitte ändern Sie dies bei der Ersteinrichtung (Integration in Ihre bestehende Infrastruktur) des DWC-1000 in Ihrem Netzwerk, für die genaue Vorgehensweise der Einstellung der IP & des Benutzernamens schlagen Sie bitte im Handbuch (ftp://ftp.dlink.de/dwc/dwc-1000/documentation/ ) nach
- $\Rightarrow$  Stellen Sie bitte sicher, dass Sie die aktuellste Firmware für den DWC-1000 installiert haben (ftp://ftp.dlink.de/dwc/dwc-1000/driver\_software/ **)**
- $\Rightarrow$  Wollen Sie APs mit verschiedenen Hardwarefähigkeiten gleichzeitig managen, so legen Sie bitte verschiedene Profile für die jeweiligen AP-Typen an.
- $\Rightarrow$  Bitte lesen Sie vorab das Handbuch und die bereits vorhandenen Anleitungen um die grundlegende Konfiguration des DWC-1000 zu erledigen.
- $\Rightarrow$  Sie benötigen für das L2-Tunneling für jeden AP/ jede AP-Gruppe ein entsprechendes AP-Profil.
- $\Rightarrow$  Stellen Sie bitte sicher, dass Sie in Ihrem Netzwerk die vorhandene Infrastruktur bereits VLAN tauglich gemacht haben und dass die benötigten VLANs bereits auf Ihren Switches konfiguriert sind
	- o Bitte beachten Sie, dass das Management-VLAN (Netz) der APs immer als "untagged" auf dem Switchport konfiguriert ist
	- o Bitte beachten Sie, dass alle SSIDs (außer wenn VLAN SSID = VLAN Management AP) als "tagged" auf dem Switchport konfiguriert ist

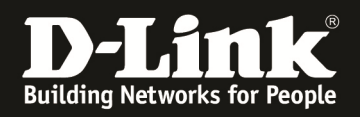

#### **[Einrichtung der VLANs im DWC-1000]**

1.) der DWC-1000 wird z.B. über einen der 4 vorhanden LAN Ports an das Netzwerk angeschlossen (in diesem Beispiel Port 4) und es wird eine IP-Adresse konfiguriert (Setup -> VLAN Settings -> VLAN Configuration)

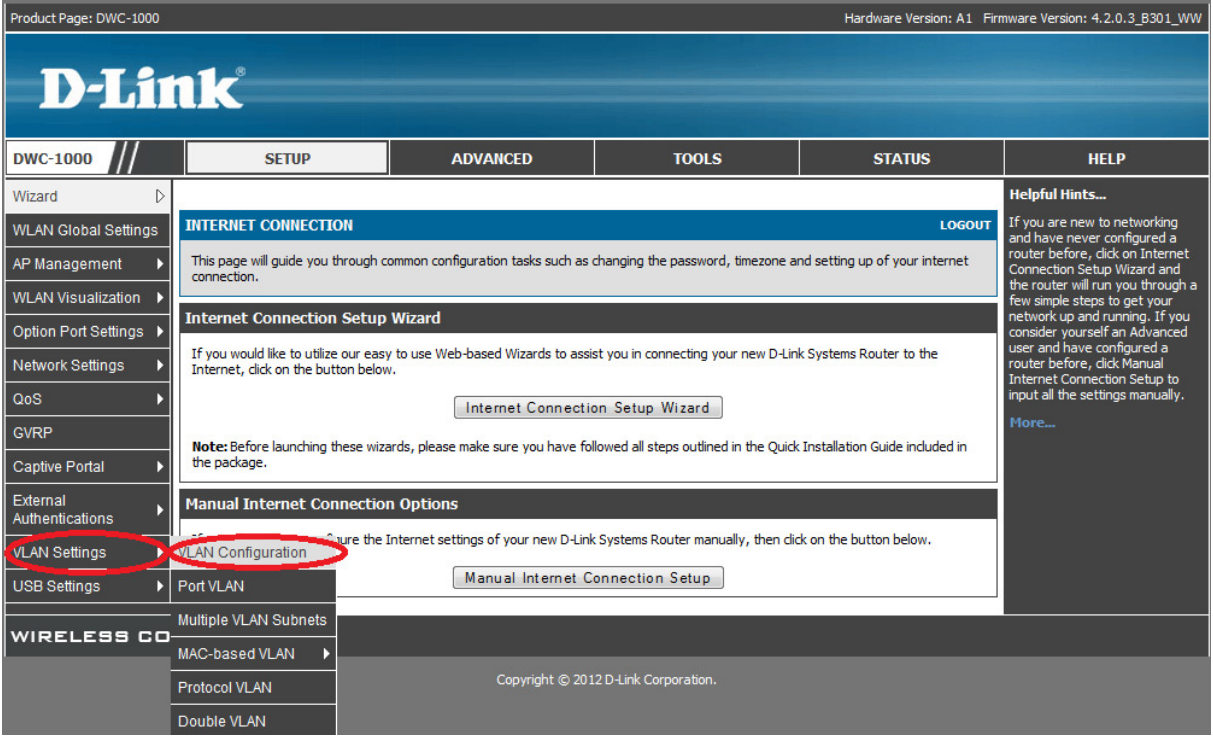

Drücken Sie auf den Button "Add" um ein neues VLAN anzulegen.

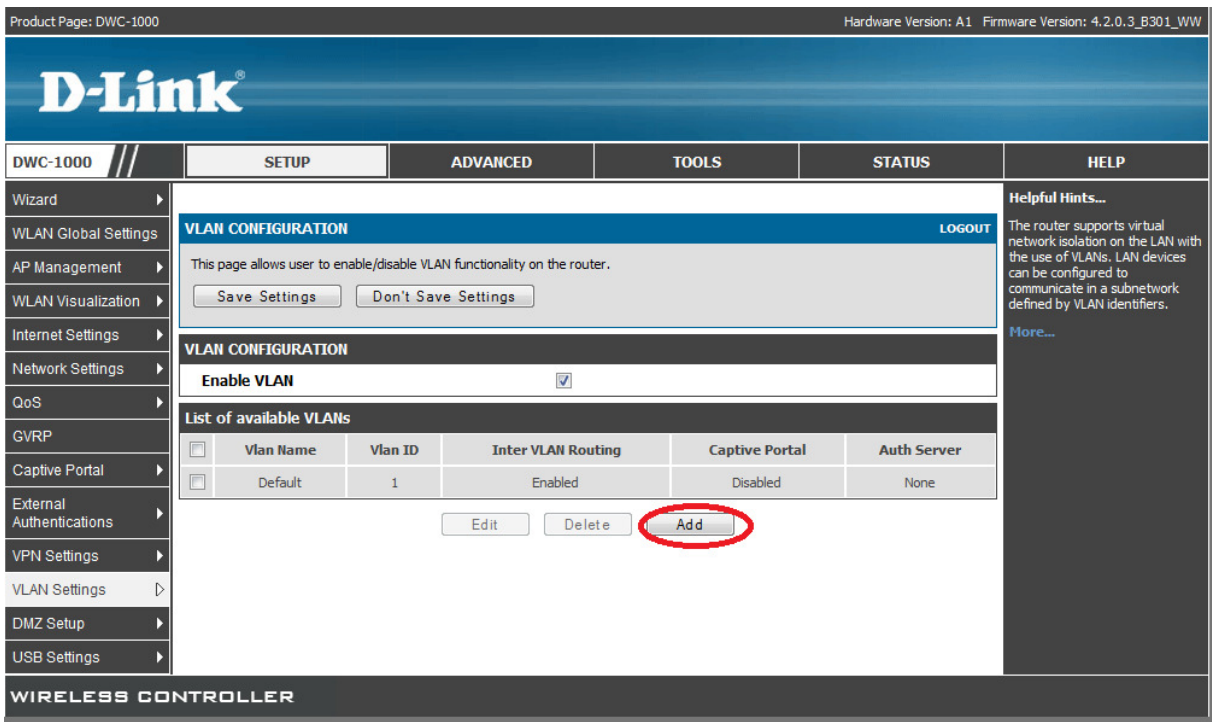

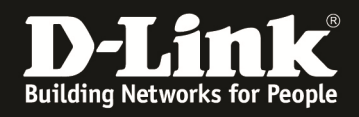

Vergeben Sie jetzt den "Namen" und die VLAN ID des neuen VLAN. Soll der DWC-1000 in der Lage sein zwischen den VLANs zu Routen, so muss die Option "Inter VLAN Routing Enable" aktiviert werden. Mittels des Button "Save Settings" übernehmen Sie Ihre Einstellungen.

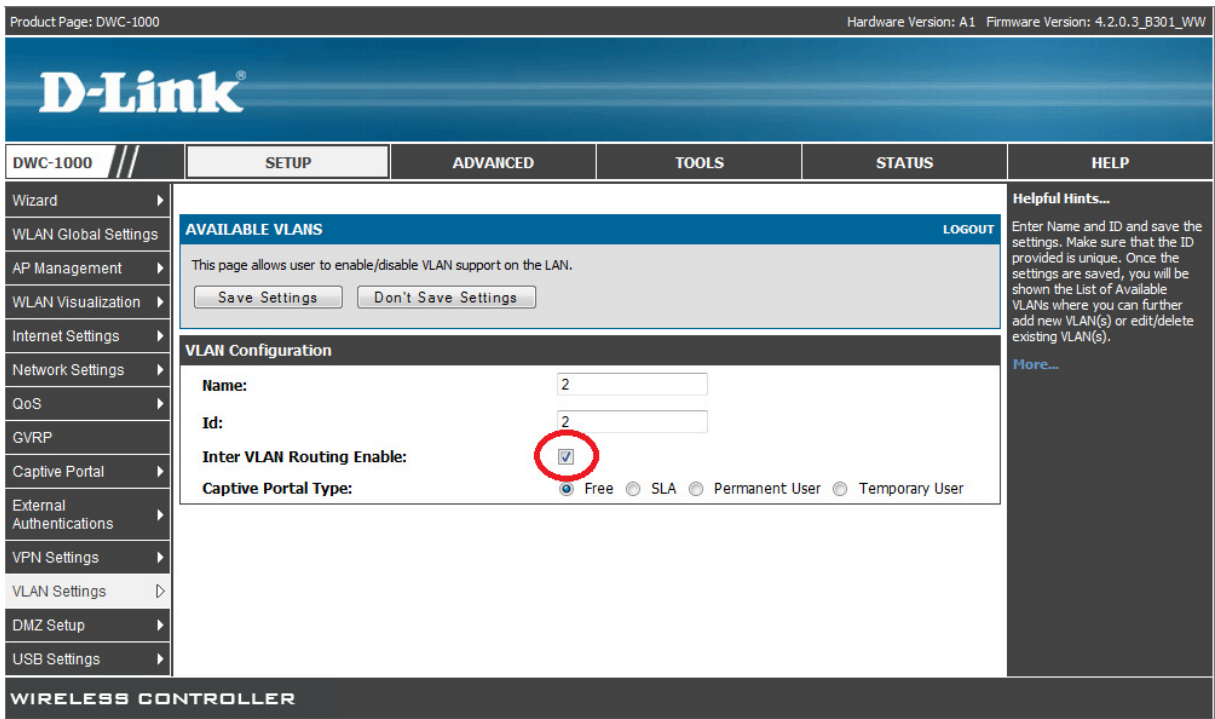

Widerholen Sie den Vorgang des VLAN Anlegens so lange, bis sie alle notwendigen VLANs angelegt haben.

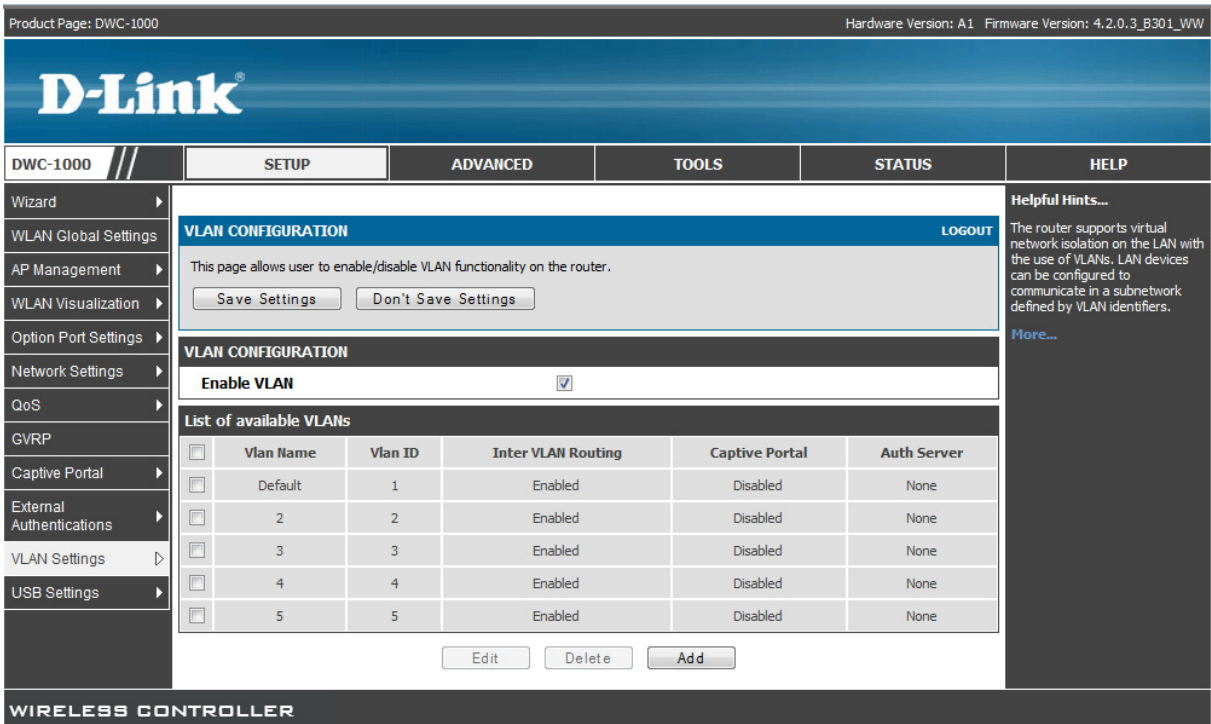

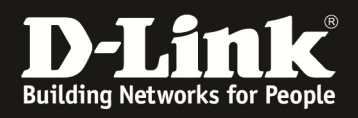

Wechseln Sie jetzt in das Menü "Setup -> VLAN Settings -> Port VLAN" um den LAN Ports des DWC-1000 eine entsprechende VLAN-Mitgliedschaft mitzuteilen.

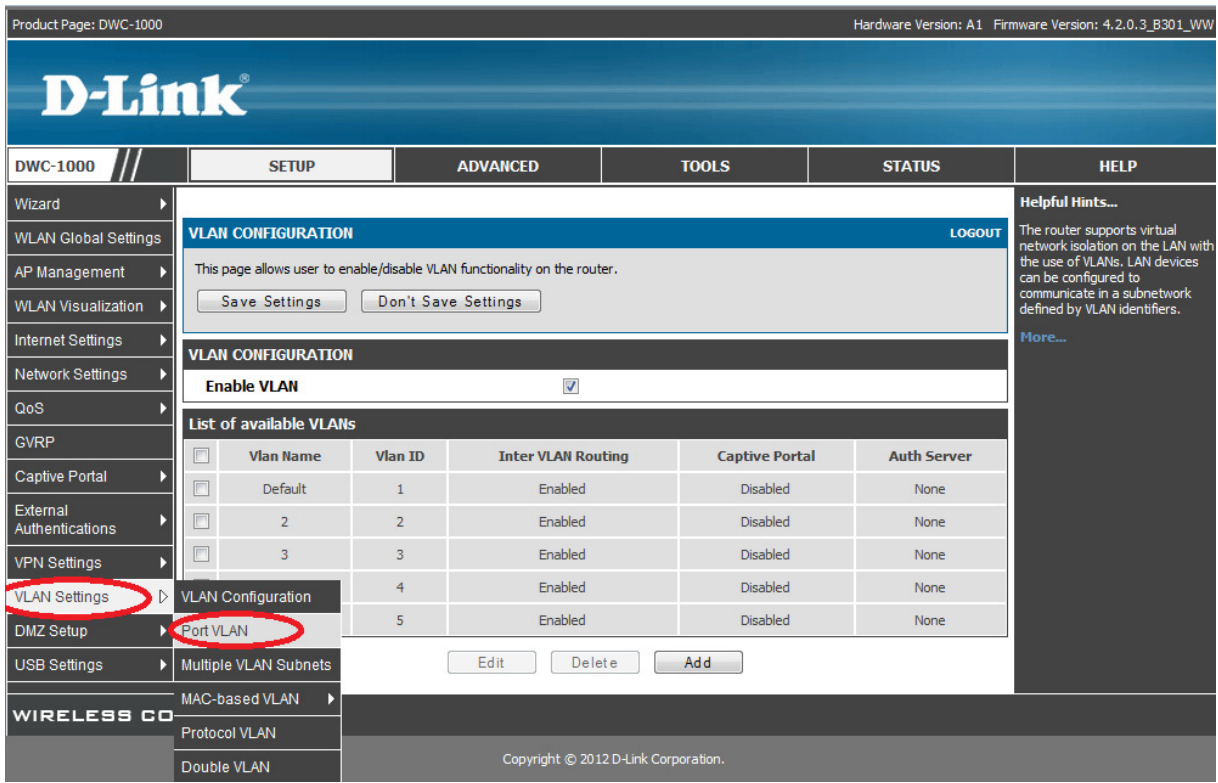

Wählen Sie den zu konfigurierenden Port (in diesem Beispiel 4) aus und drücken Sie den Button "Edit" um die Konfiguration des Ports zu beginnen.

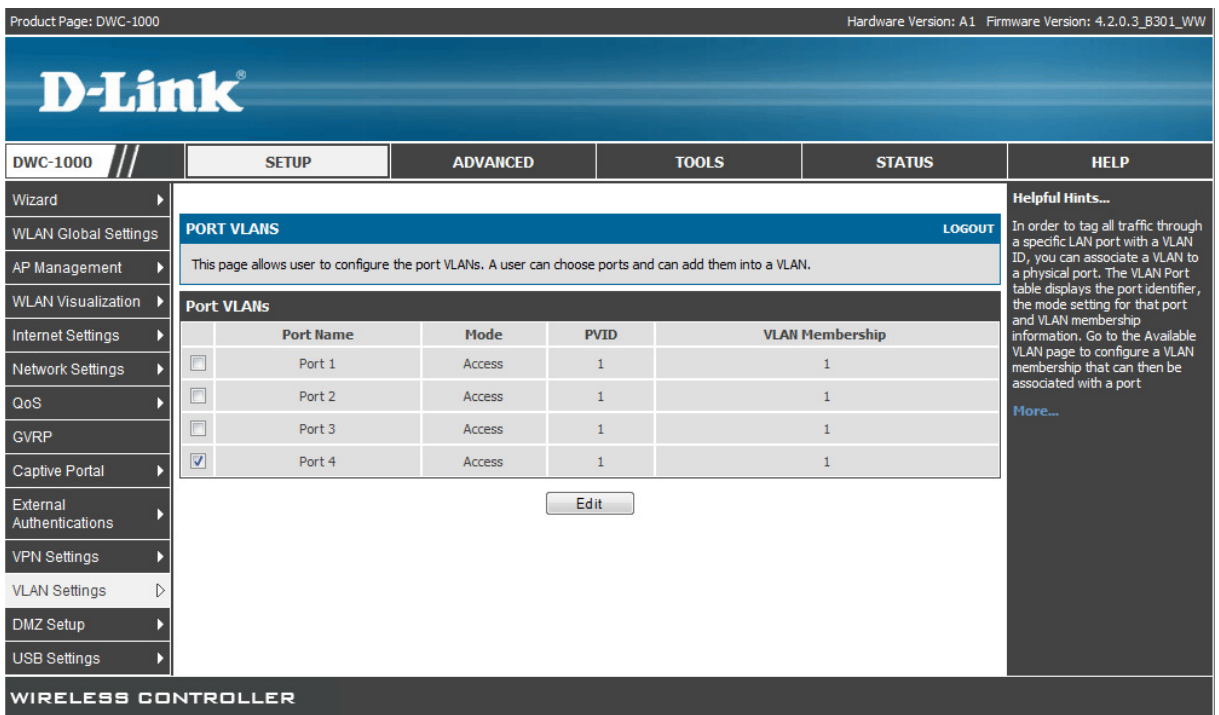

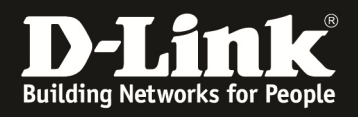

Stellen Sie jetzt den Port auf den entsprechenden 802.1Q VLAN Trunk um. Sie müssen diese Eingabe zuerst mittels "Apply" bestätigen. Anschließend können/müssen Sie die zu übertragenden VLANs für diesen Port auswählen.

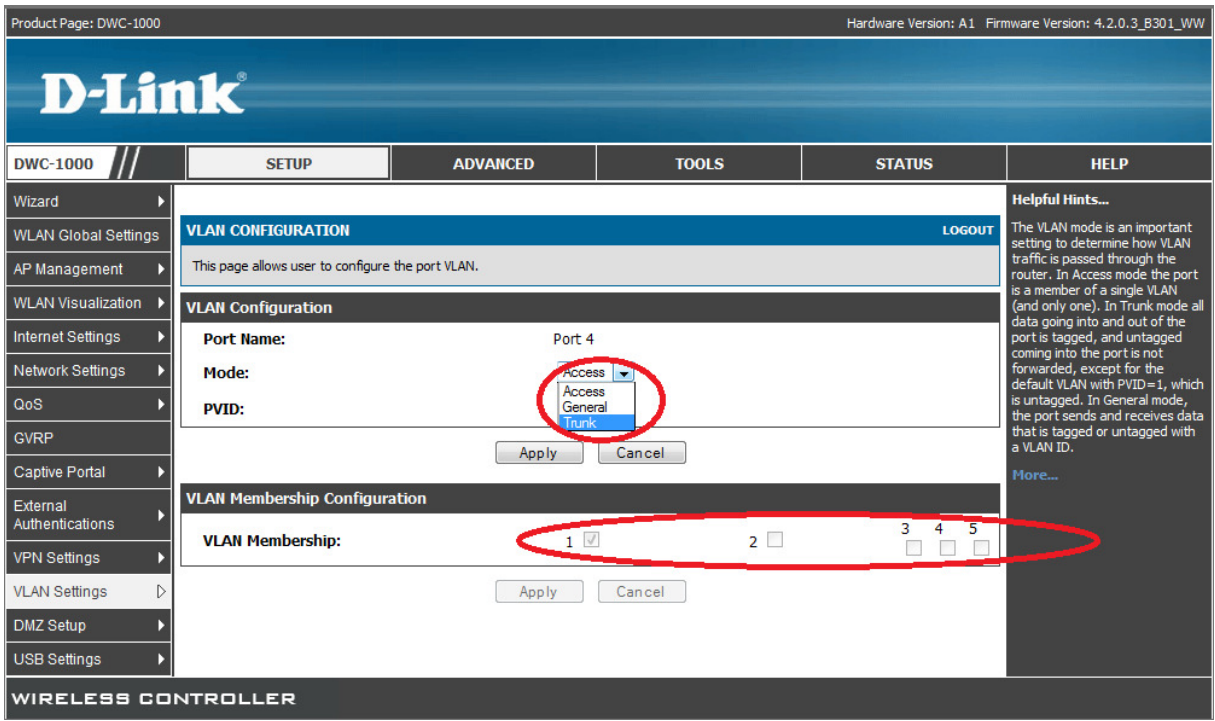

Nachdem Sie die einzelnen VIDs dem VLAN Trunk hinzugefügt haben übernehmen Sie Ihre Einstellungen mit dem Button "Apply"

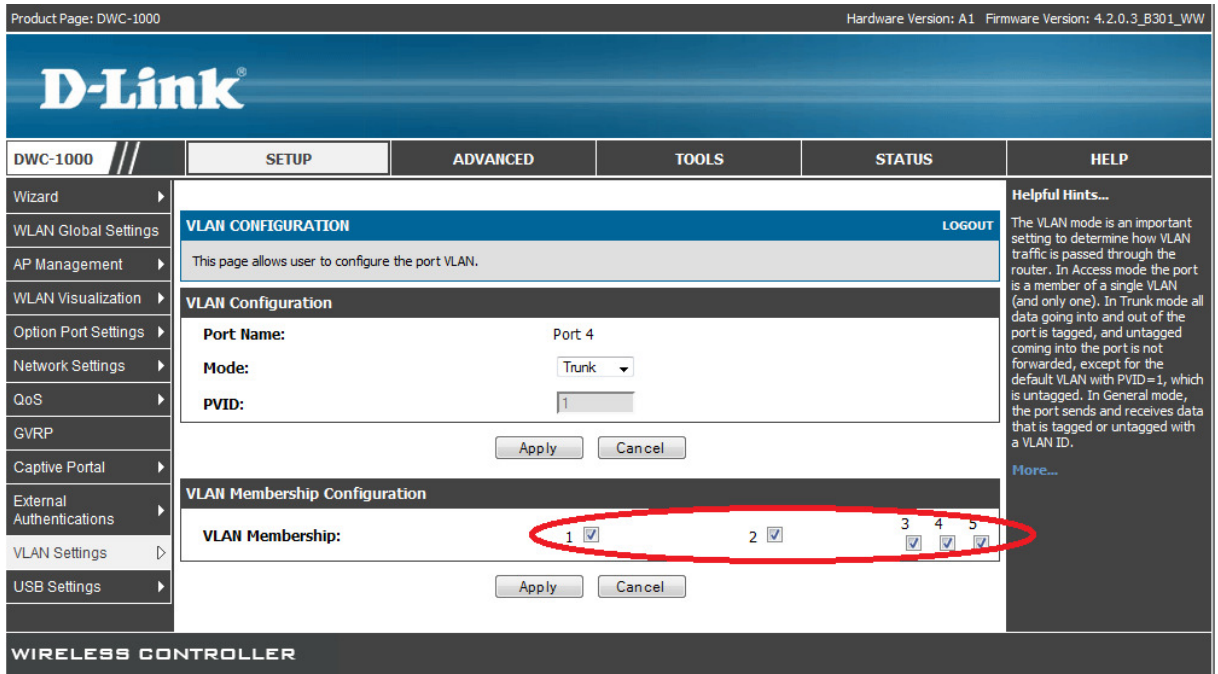

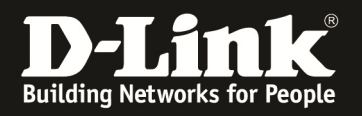

2.) Legen Sie jetzt die IP-Interfaces für die entsprechenden VLANs an (Setup -> VLAN Settings -> Multiple VLAN Subnets). Beachten Sie bitte, dass der DWC-1000 automatisch mit dem Anlegen eines VLANs bereits ein entsprechendes IP-Interface anlegt, welches Sie nur noch anpassen müssen.

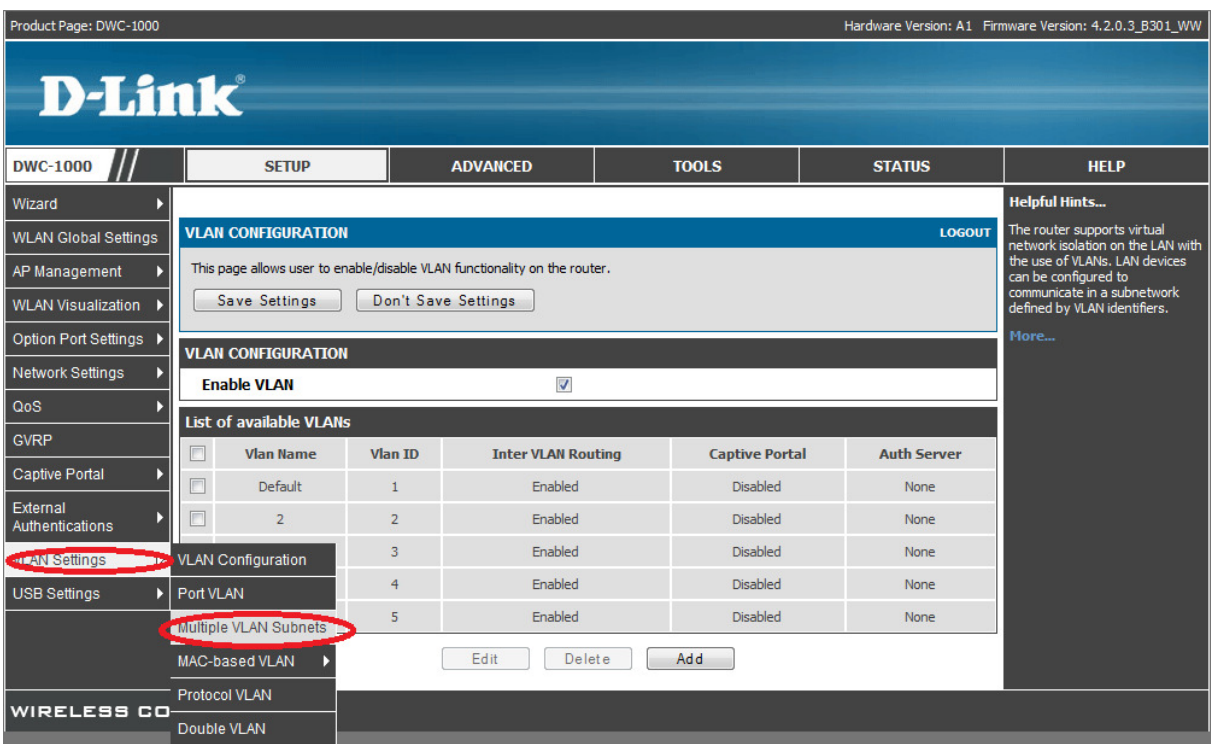

Wählen Sie jetzt eines der vorkonfigurierten IP-Interfaces aus und mittels des Button "Edit" öffnen Sie die Bearbeitungsoption.

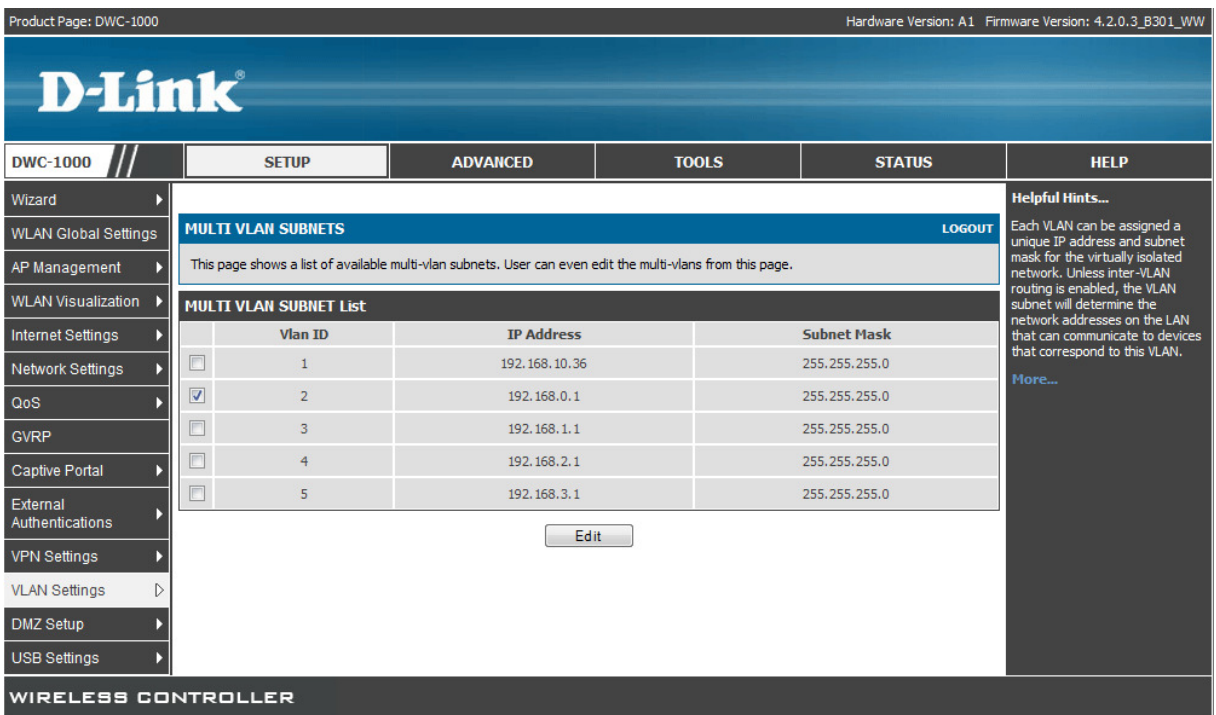

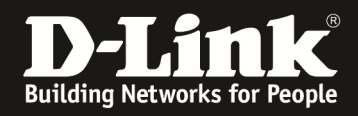

Passen Sie die IP-Einstellungen des entsprechenden Interfaces Ihren Bedürfnissen an. Hier können Sie auch für das jeweilige IP-Interface den entsprechenden DHCP-Server aktivieren, sofern dies gefordert ist. In diesem Beispiel wurde das IP-Interface zu VID 2 mit der IP Adresse 10.1.1.1/24 versehen (siehe Netzplan). Mittels des Button "Save Settings" übernehmen Sie Ihre Einstellungen.

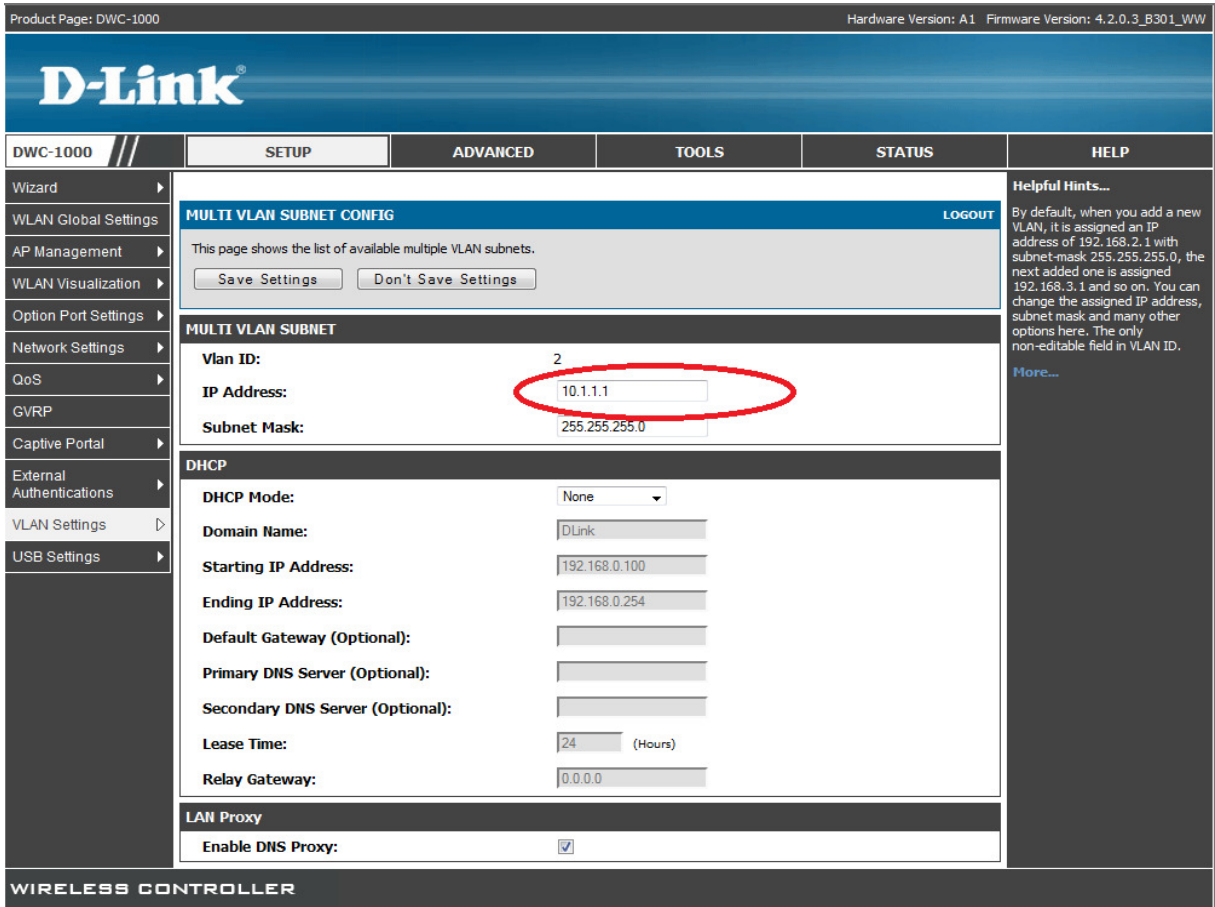

Widerholen Sie den Vorgang für alle entsprechend angelegten IP-Interfaces

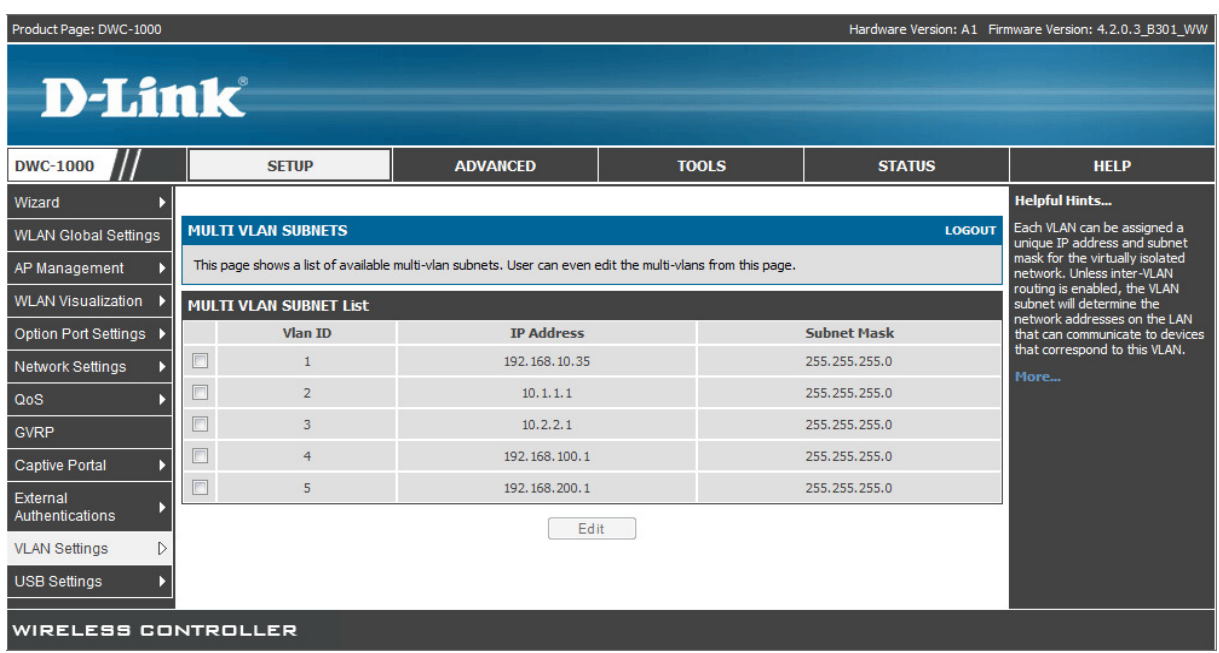

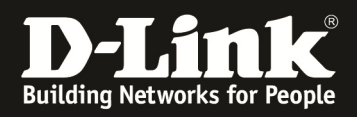

Bei einem DWC-1000 OHNE VPN Lizenz ist die Konfiguration der 0/0 (Default Route) unter dem Menüpunkt "Setup -> Network Settings -> LAN Setup Configuration" vorzunehmen

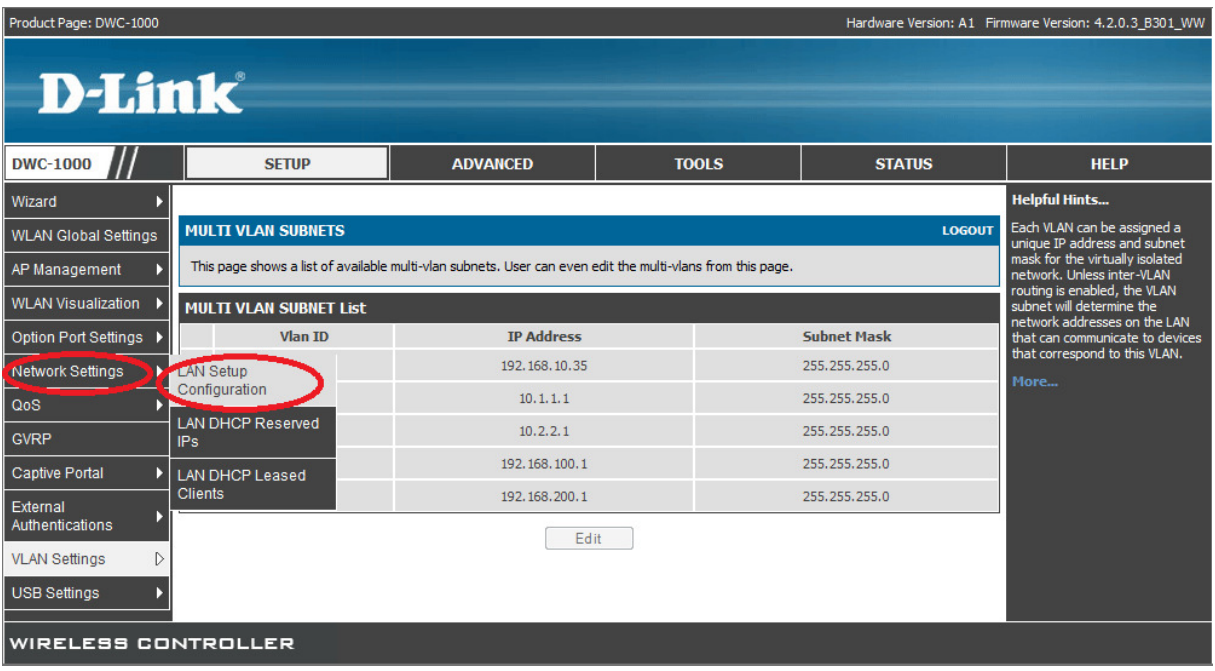

Scollen Sie auf der Seite ganz nach unten und aktivieren Sie die Option "Enable Default Route". Tragen Sie dann die entsprechenden Daten ein. Mittels des Button "Save Settings" übernehmen Sie Ihre Einstellungen.

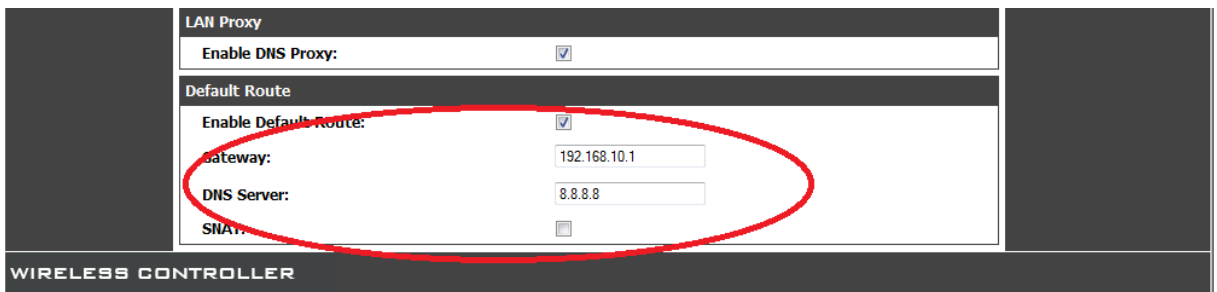

**Bei einem DWC-1000 MIT VPN-Lizenz ist keine Eingabe einer 0/0 (Default) Route möglich, vorher angelegte 0/0-Routen werden bei einem nachträglichen Einspielen einer VPN-Lizenz gelöscht.** 

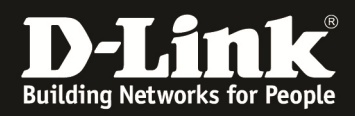

3.) Legen Sie jetzt die AP Profile an. Gehen Sie hierzu auf "Advanced -> AP Profile"

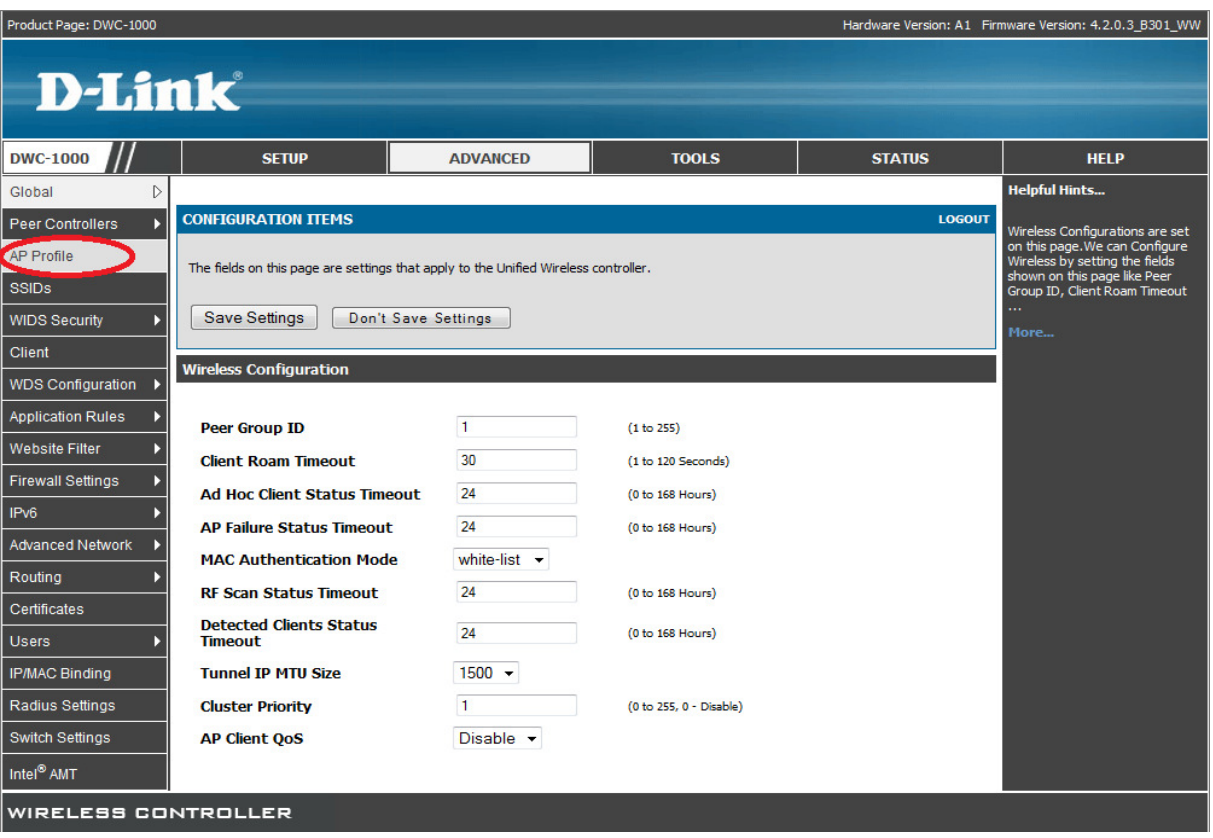

## Mittels des Button "Add" können Sie ein weiteres AP Profil anlegen.

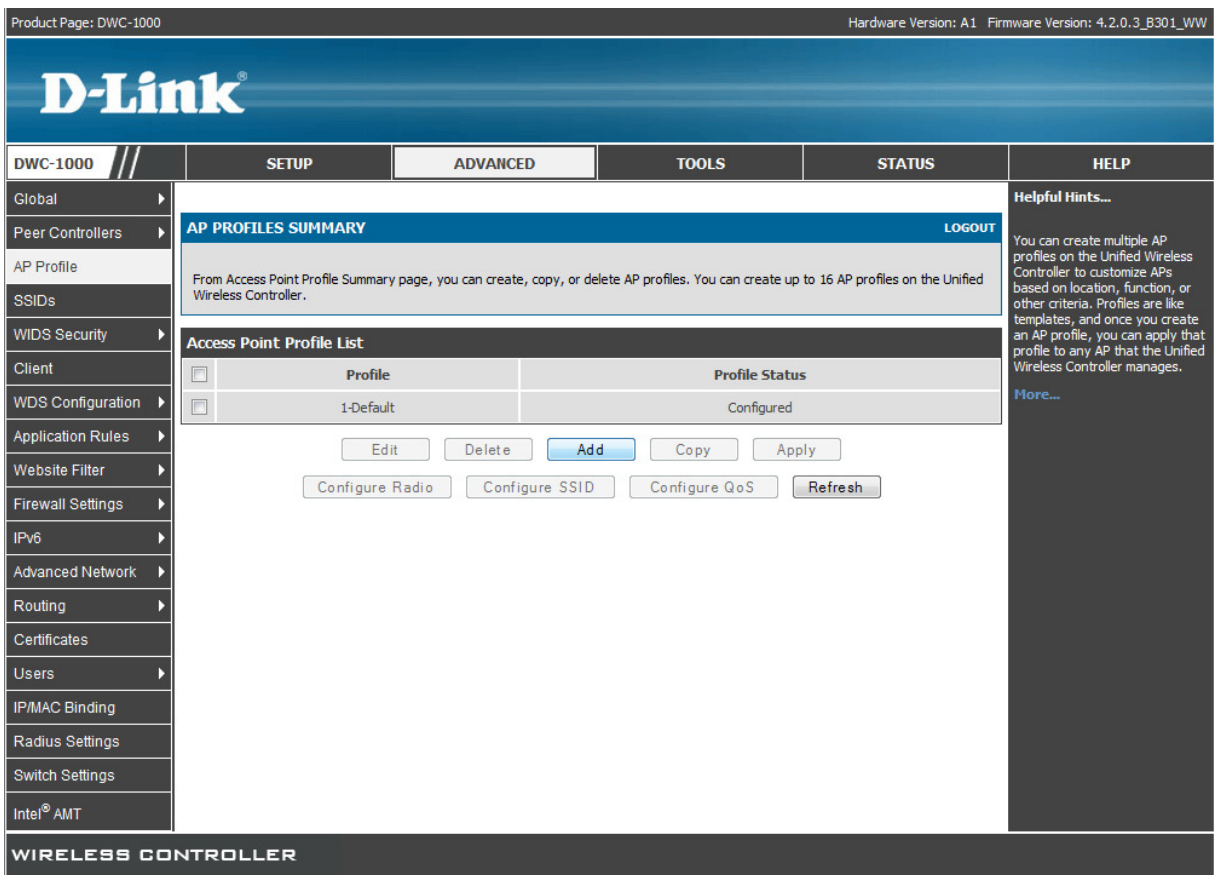

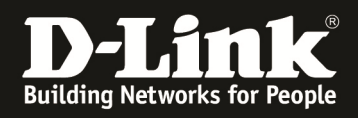

Hier können Sie den Namen des AP-Profils (in diesem Beispiel Default2) und das entsprechende AP Discovery anpassen. Mittels des Button "Save Settings" übernehmen Sie Ihre Einstellungen.

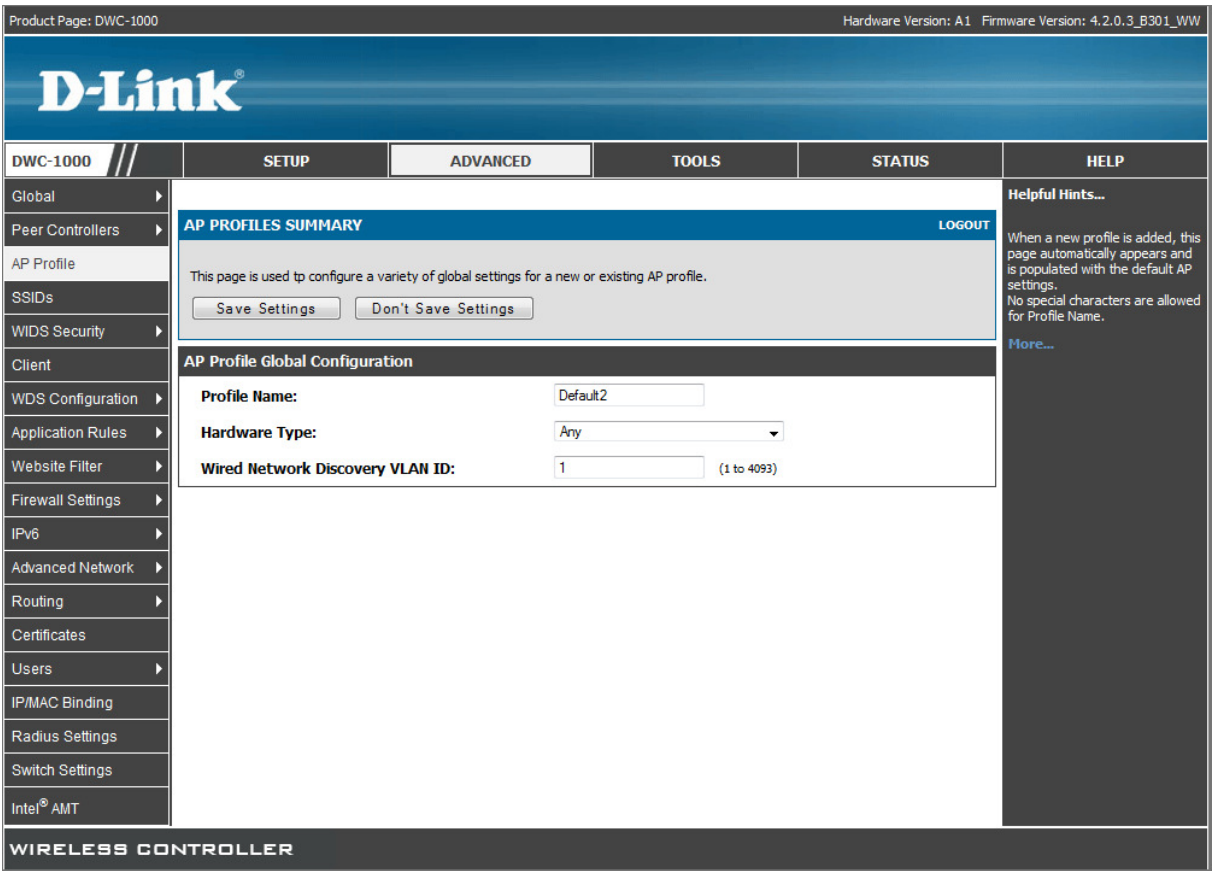

Danach können Sie noch über den Button "Configure Radio" für jedes AP-Profil die entsprechenden Sender-Einstellungen vornehmen. Diese sind jedoch nicht Bestandteil dieser Anleitung.

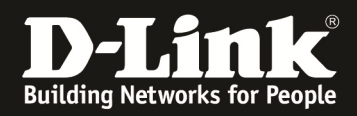

4.) Legen Sie die SSID für die AP Profile an. Gehen Sie hierzu auf "Advanced -> SSIDs"

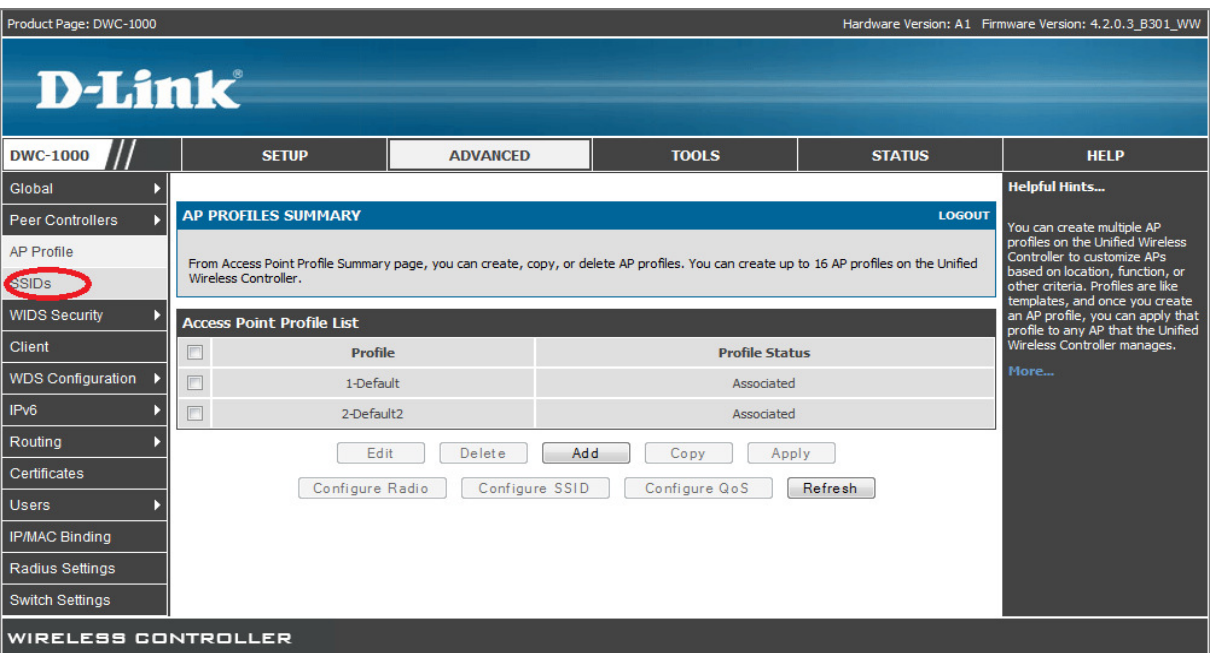

Da Sie die gleiche SSID für verschiedene AP-Profile benutzen möchten, werden nicht die bereits standardmäßigen SSIDs verwendet. Tragen Sie daher bitte bei "SSID" den Namen Ihrer neuen SSID ein. Mittels Add übernehmen Sie Ihre Eingabe

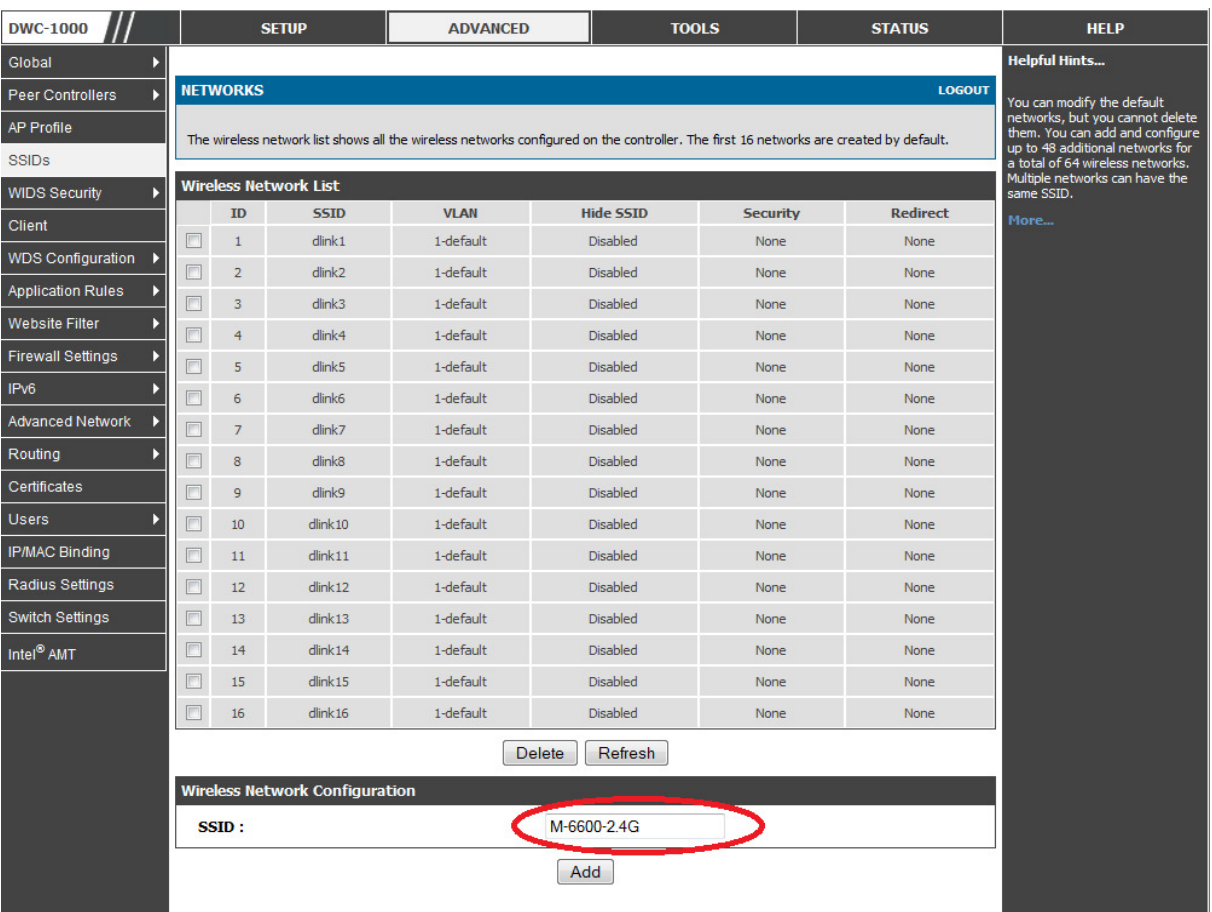

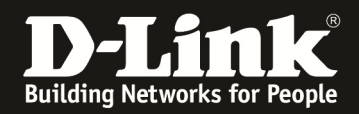

Passen Sie nun die SSID Ihrem Netzwerkdesign an. In diesem Beispiel soll diese SSID dem AP-Profil 1 (Default) zugewiesen werden, daher wird für das WLAN Client Netz die VID 4 eingetragen. Aktivieren Sie zudem die Option "L2 Distributed Tunneling Mode". Mittels des Button "Save Settings" übernehmen Sie Ihre Einstellungen.

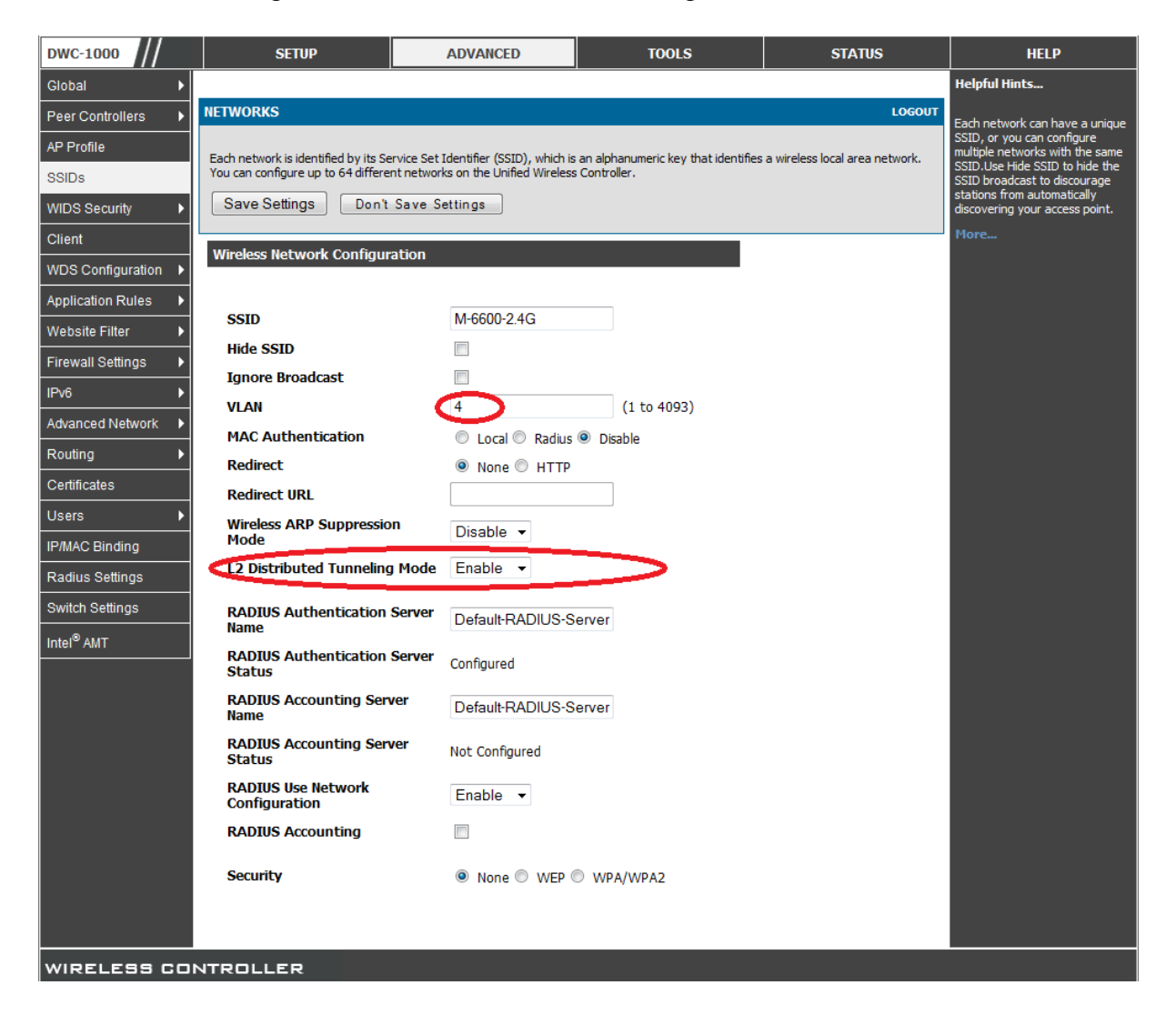

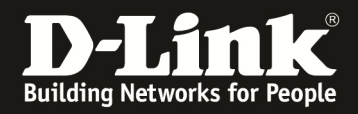

Gehen Sie wieder in das SSID Menü um eine weitere SSID anzulegen (für das AP Profil "Default2"). Vergeben Sie für diese neue SSID den gleichen Namen wie im vorangegangenen Schritt, damit die Clients zwischen den AP-Profilen Roamen können.

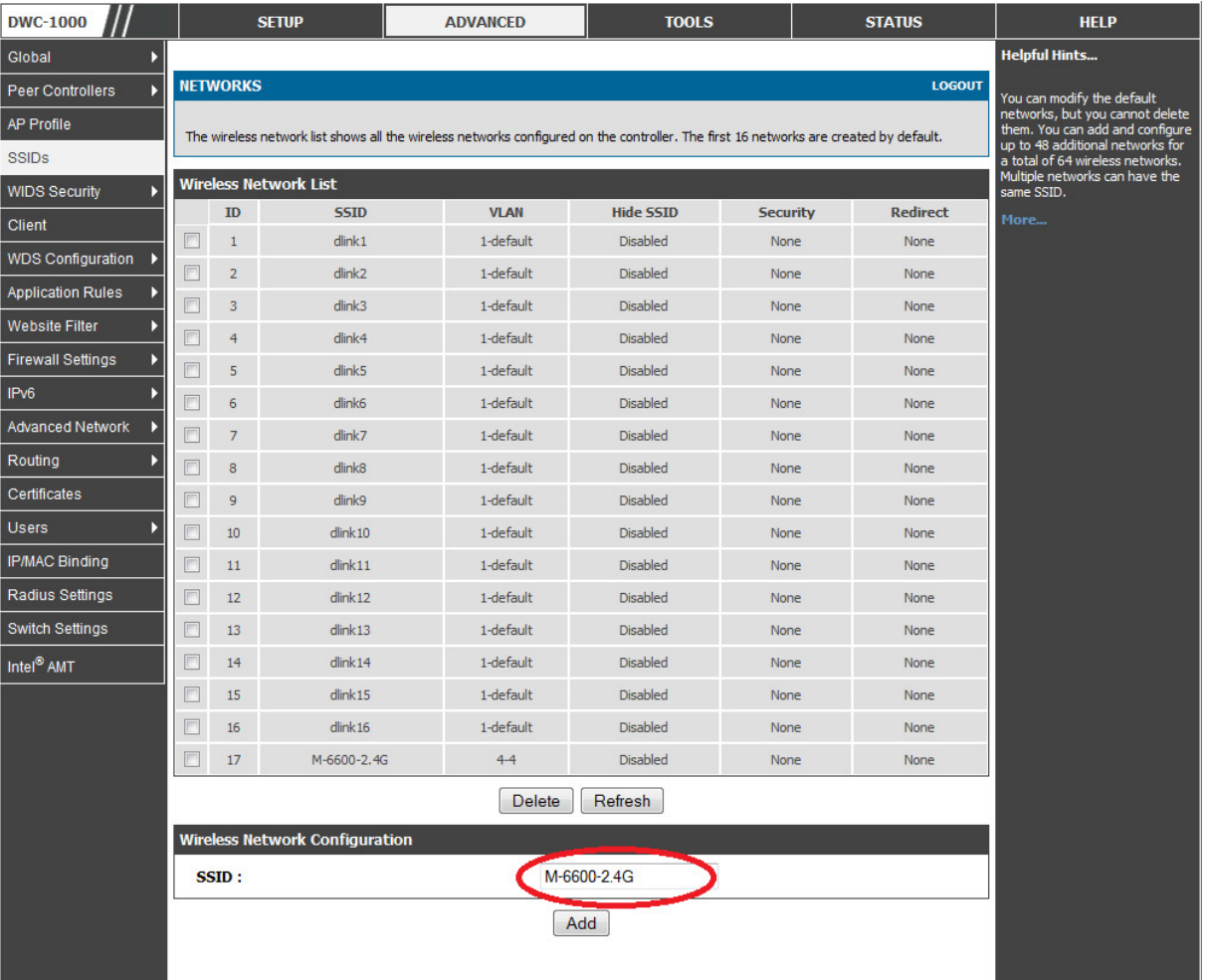

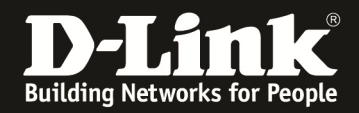

Passen Sie die SSID Ihrem Netzwerkdesign an. In diesem Beispiel soll diese SSID dem AP-Profil 2 (Default2) zugewiesen werden, daher wird für das WLAN Client Netz die VID 5 eingetragen. Aktivieren Sie zudem die Option "L2 Distributed Tunneling Mode". Mittels des Button "Save Settings" übernehmen Sie Ihre Einstellungen.

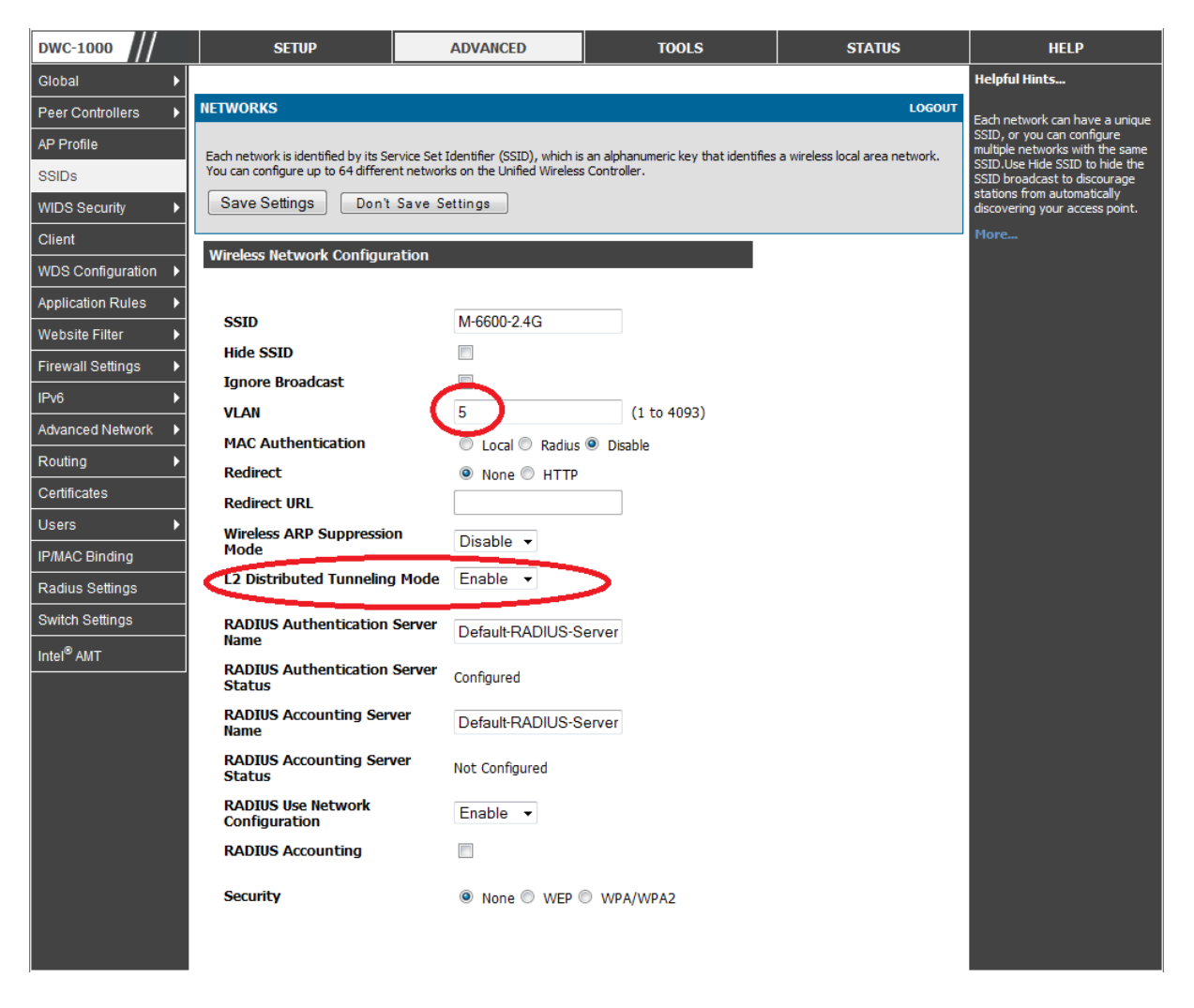

#### In der SSID Übersichtsseite können Sie hier die beiden neuen SSIDs sehen.

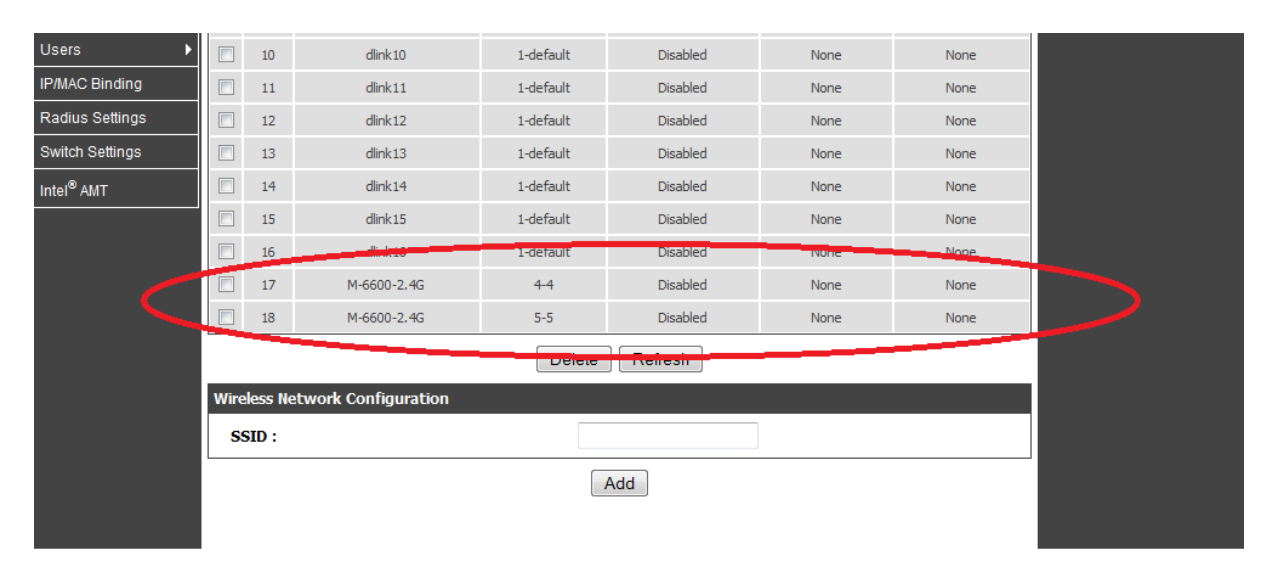

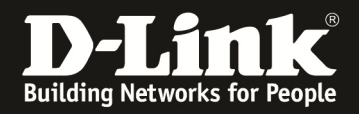

Wechseln Sie jetzt in das AP Profil um die SSIDs dem jeweiligen AP-Profil zuzuordnen. Wählen Sie hierzu das AP Profil (in diesem Beispiel 1-Default) aus und drücken den Button "Configure SSID" um die SSID Einstellungen für das AP Profil vorzunehmen.

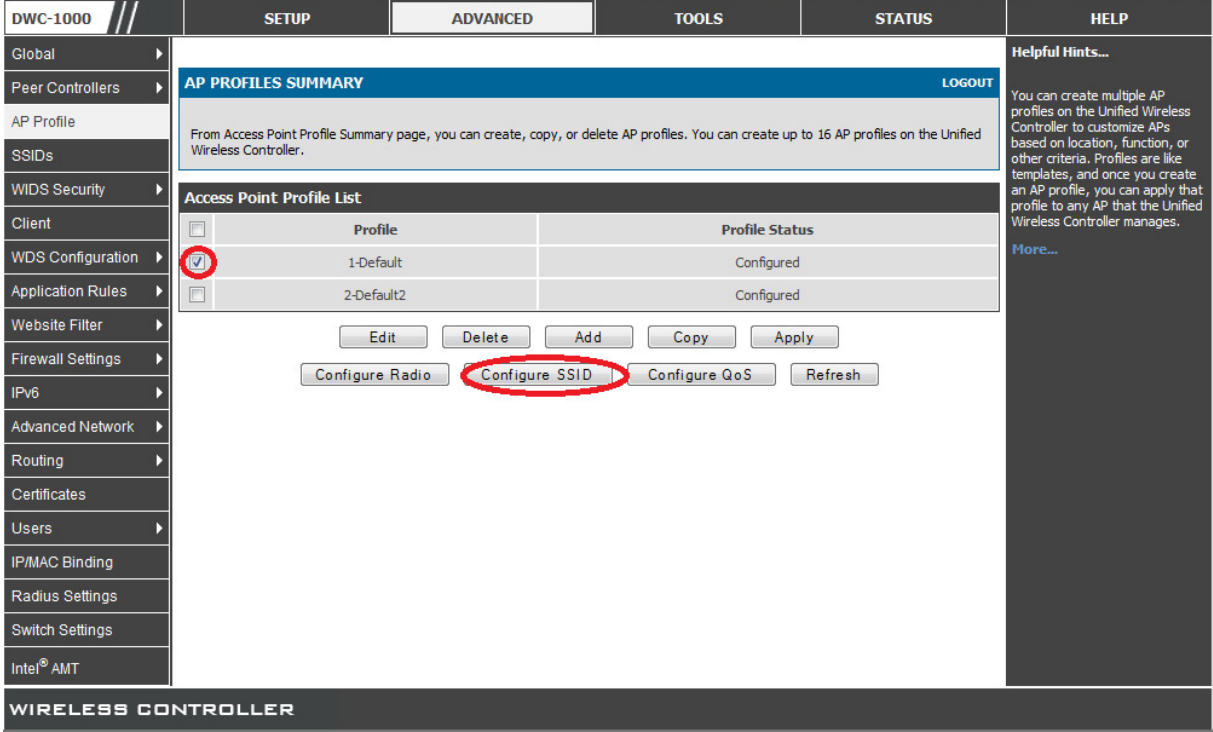

Wählen Sie hier das korrekte Radio um die entsprechende SSID einzustellen. Bitte beachten Sie, dass Sie 5 GHz und 2,4 GHz getrennt einstellen müssen. In diesem Beispiel wird nur das 2,4 GHz Band verwendet (da nur DWL-3600AP benutzt). In dem Drop-Down Menu für die SSID wählen Sie jetzt die zu verwendende SSID aus. (in diesem Beispiel die SSID M-6600- 2.4G VID 4)

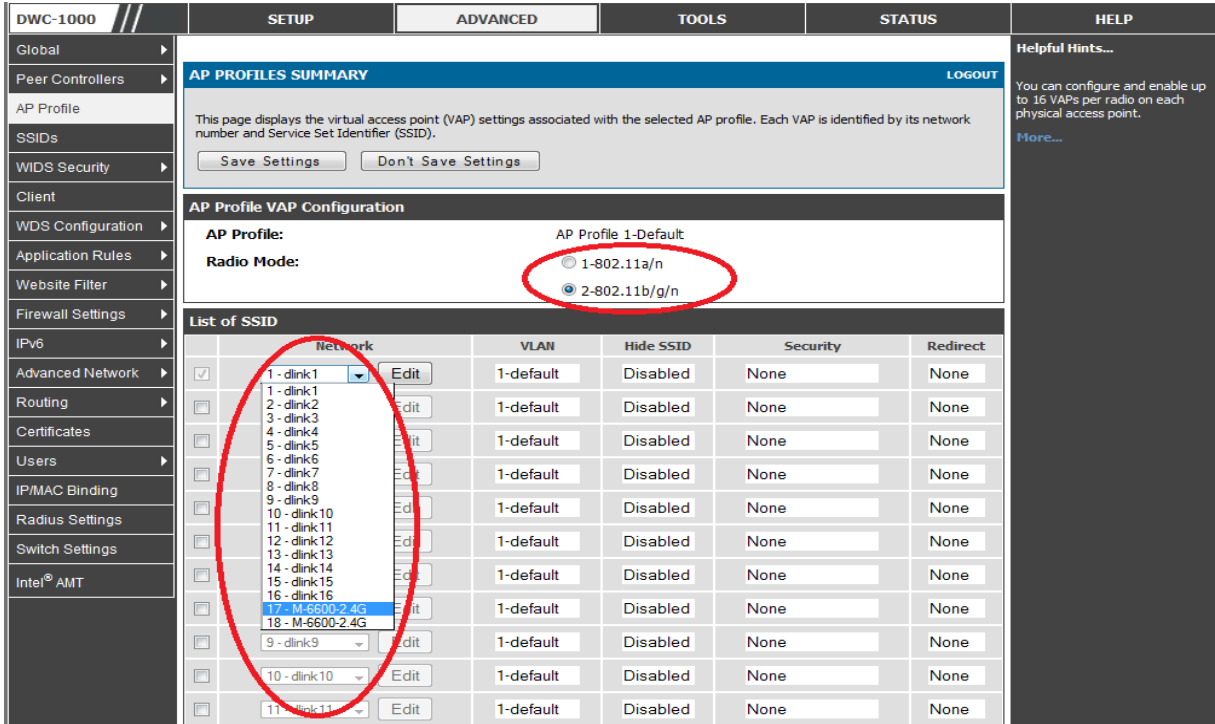

- 16 -

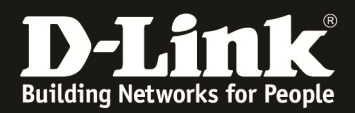

Mittels des Button "Save Settings" übernehmen Sie Ihre Einstellungen.

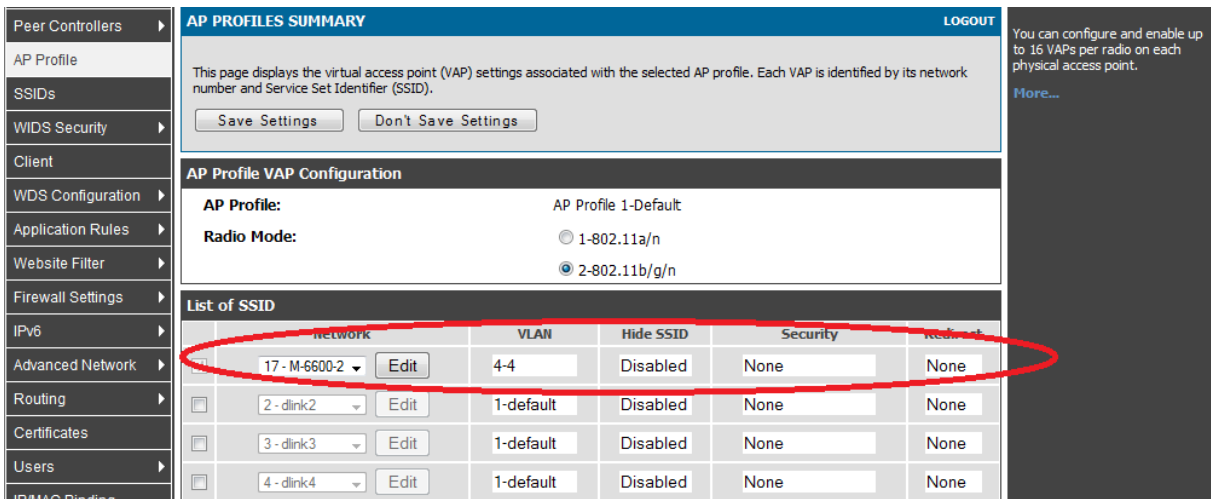

Widerholen Sie den Vorgang für das AP-Profil "2-Default2", wählen Sie hier jedoch die SSID M-6600-2.4G für die VID 5 aus.

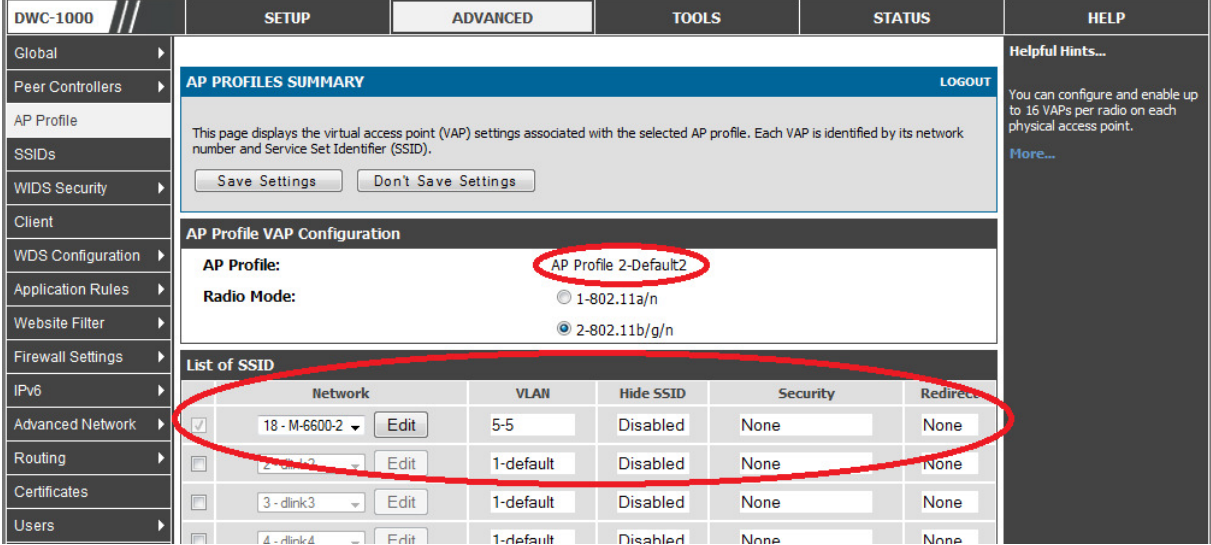

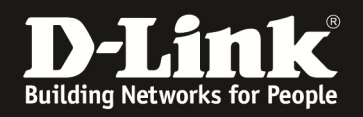

5.) Discovern der APs

Das Discovery der APs wird Aufgrund des Netzdesign über Layer 3 (IP Adressen) durchgeführt. Wechseln Sie gehen Sie hierzu auf "Setup -> AP Management -> Poll List".

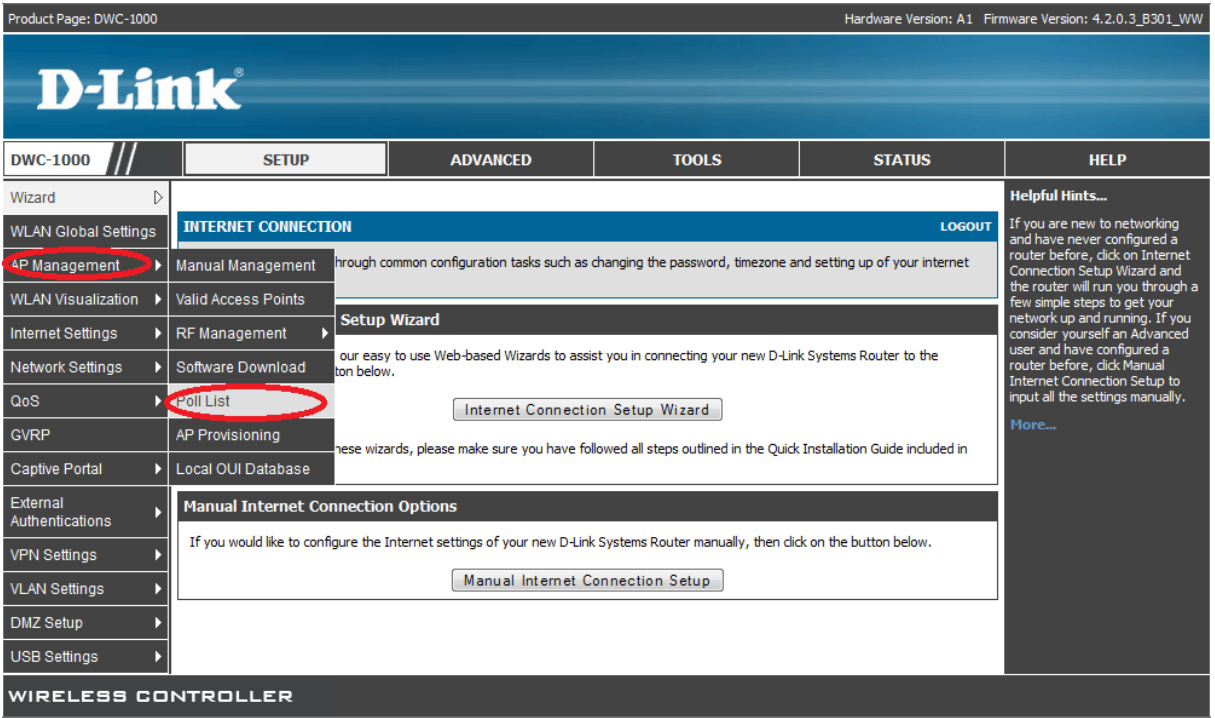

Deaktivieren Sie die Option "L2/VLAN Discovery" und tragen bei "List of IP Adresses" die IP Adressen der APs ein. (Sie können hier mehrere Bereiche angeben). Mittels des Button "Save Settings" übernehmen Sie Ihre Einstellungen.

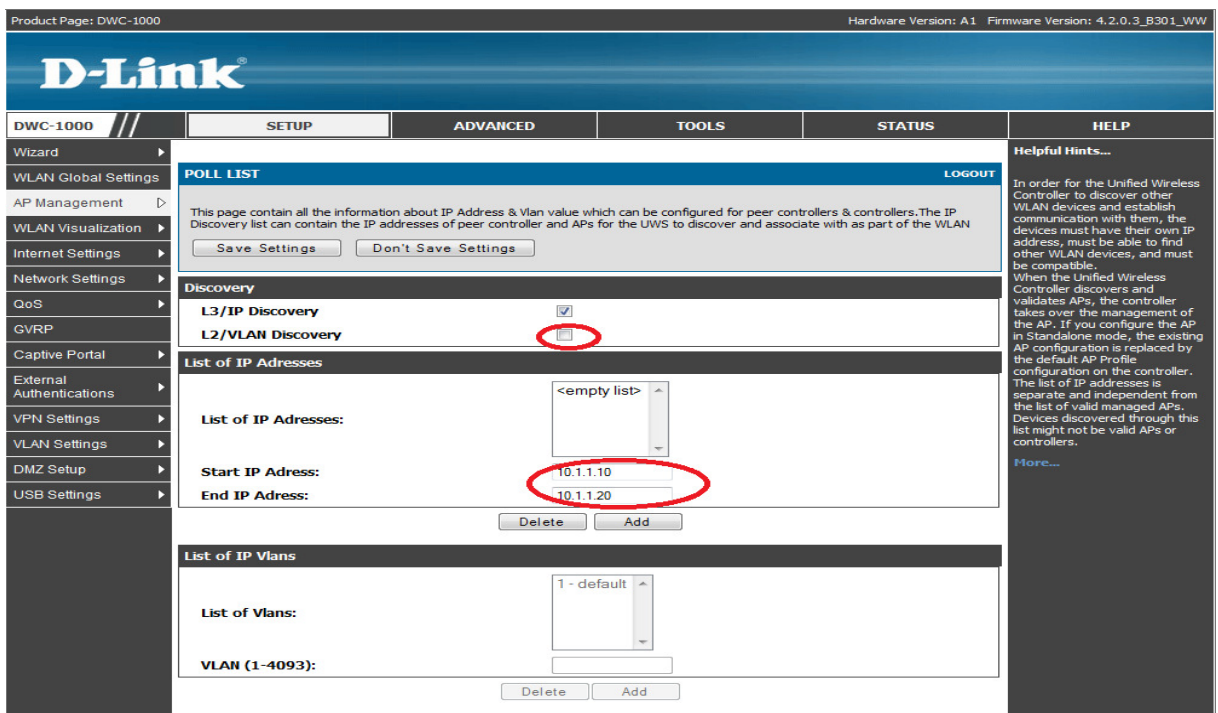

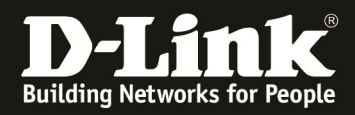

Übernehmen Sie nun die APs in das Management für das jeweilige AP-Profil. Dies können Sie tun, indem Sie beim Managen des APs das entsprechende AP-Profil auswählen.

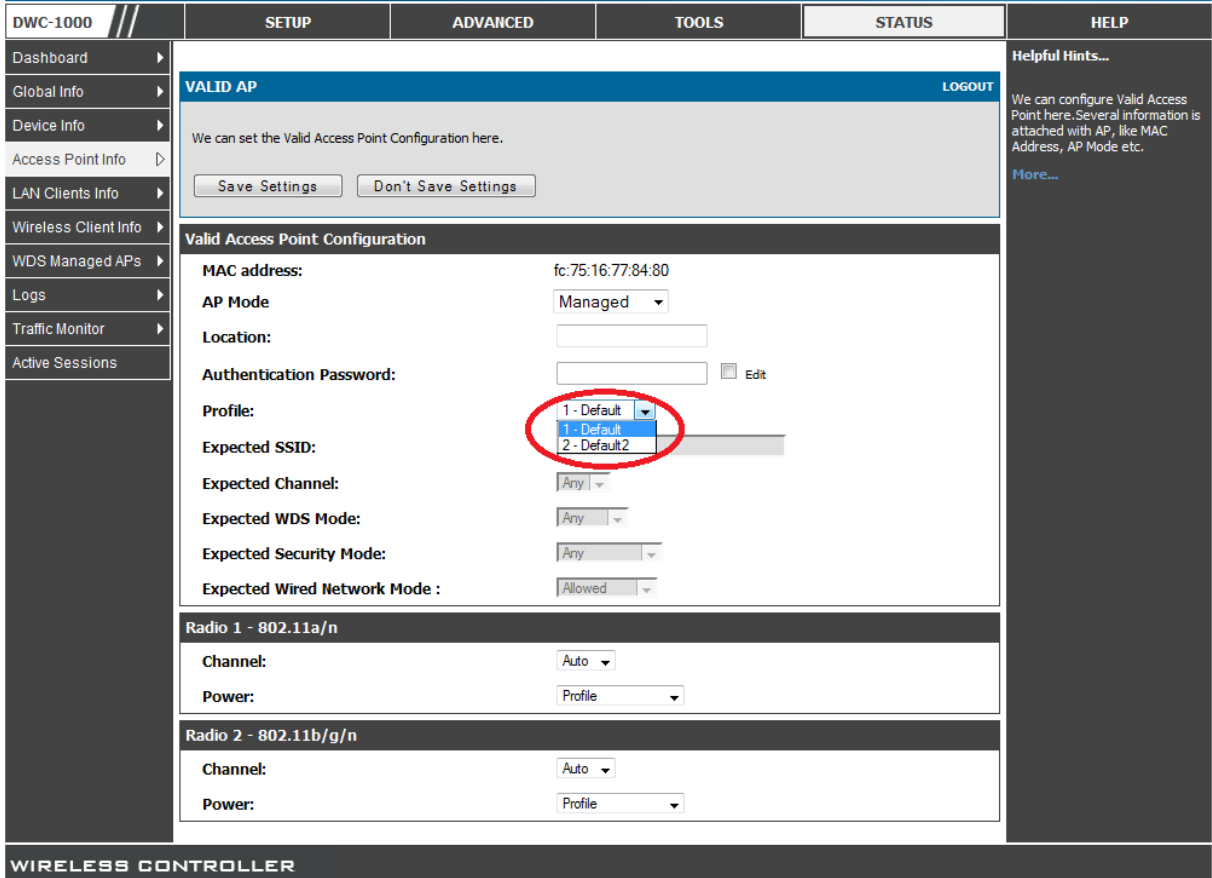

Bei den Managed APs sehen Sie dann beide APs welche Ihrem jeweiligen AP-Profil zugeordnet sind.

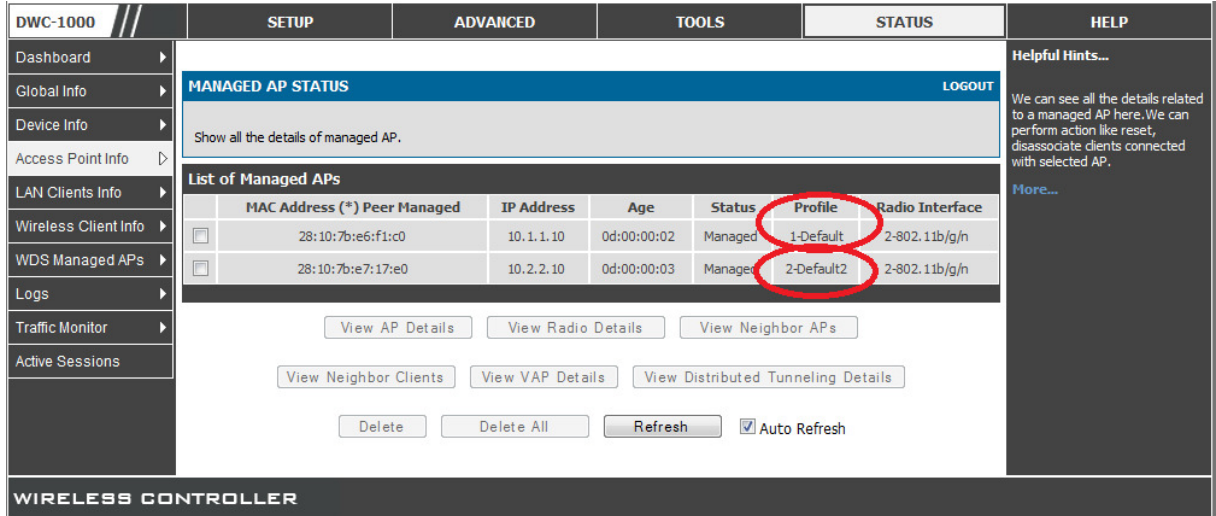

Für die genaue Anleitung wie man APs managed bitte den verfügbaren Anleitungen auf unserem FTP-Server folgen (ftp://ftp.dlink.de/dwc/dwc-1000/documentation/)

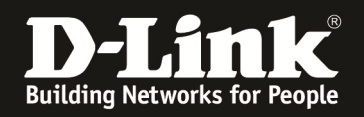

### 6.) Client-Tests

Sobald sich eine Client im WLAN Anmeldet ist dieser Client über "Status -> Wireless Client Info-> Associated Clients -> Status" sehen.

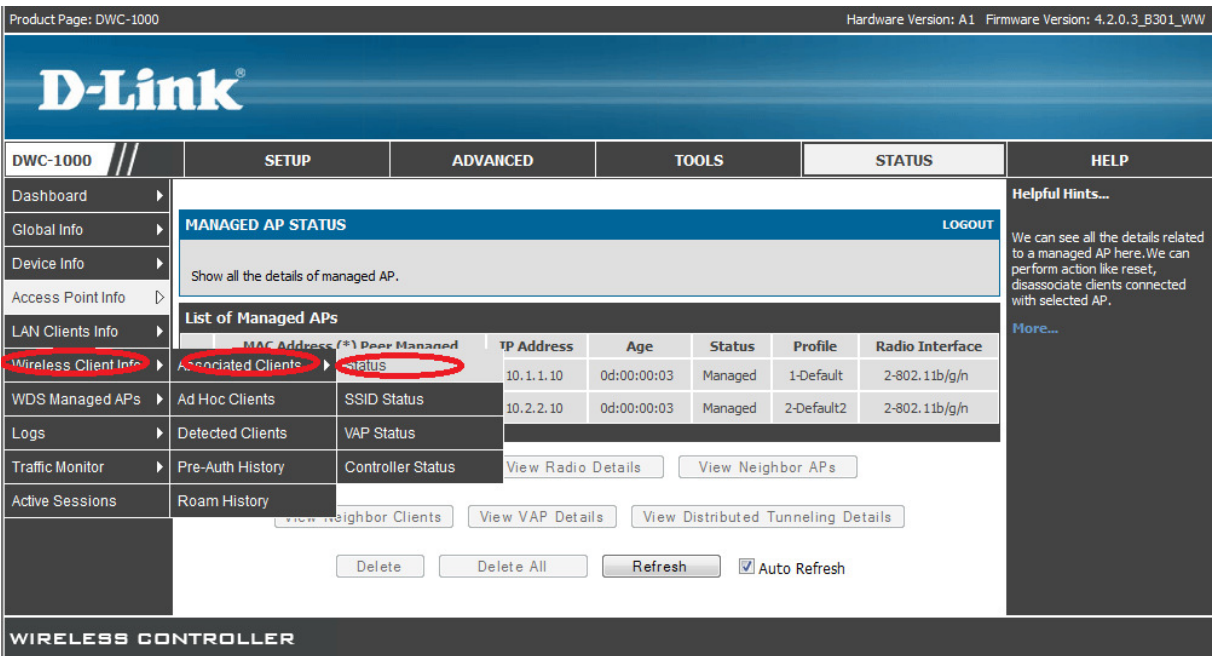

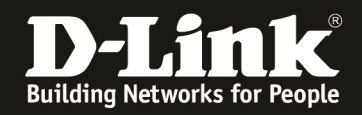

Hier können Sie erkennen, dass ein Client mit der MAC-Adresse "8C-A9-82-74-0E-B8" sich am Access Point mit der MAC "28-10-7B-E7-17-E0" auf der SSID "M-6600-2.4G" angemeldet hat. Anhand der vom Client bezogenen IP-Adresse ist erkennbar, dass dieser im VLAN VID 5 ist.

Zudem sind 2 Clients am Access Point mit der MAC "28-10-7B-E7-F1-C0" verbunden. Anhand der von den Clients bezogenen IP-Adresses ist erkennbar, dass dieser im VLAN VID 4 ist.

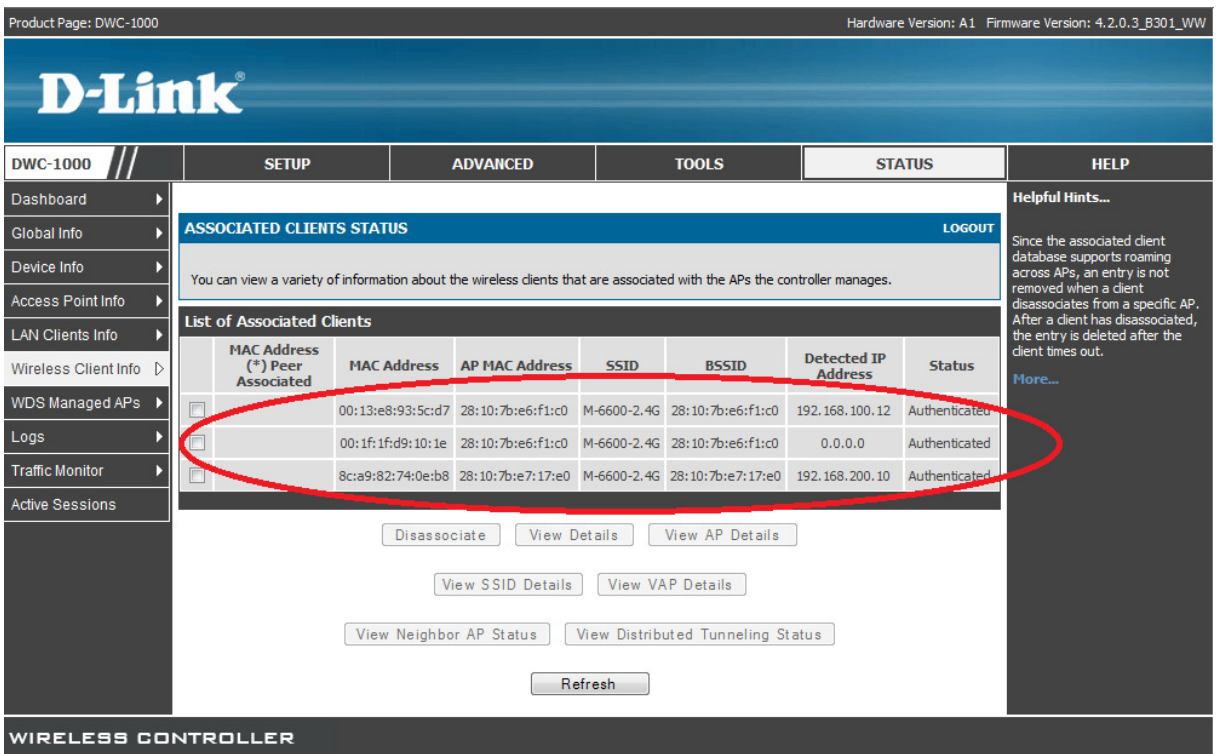

Um das L2-Tunneling und Roamingverhalten nachzuvollziehen wählen Sie einen Client aus und drücken den Button "View Distributed Tunneling Status".

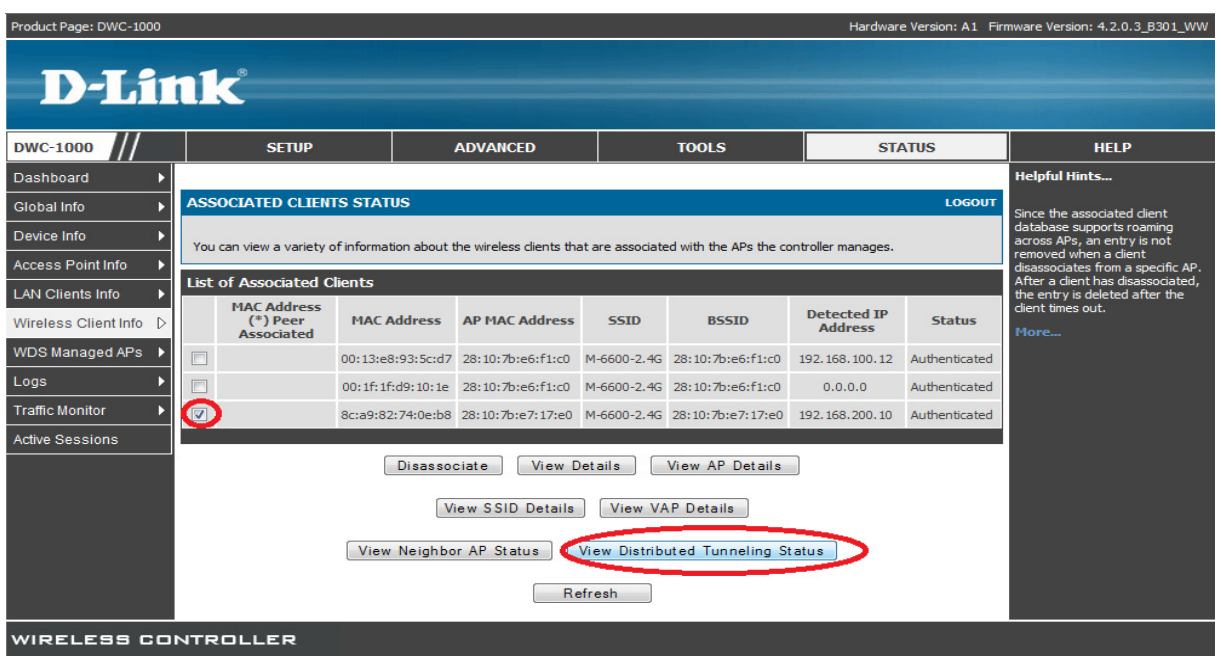

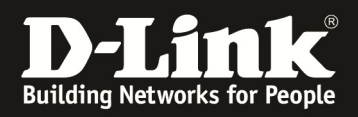

Hier können Sie erkennen, dass der Client mit der MAC-Adresse "8C-A9-82-74-0E-B8" sich am Access Point mit der MAC "28-10-7B-E7-17-E0" als HOME AP verbunden ist. Der Client hat die IP-Adresse 192.168.200.10/24.

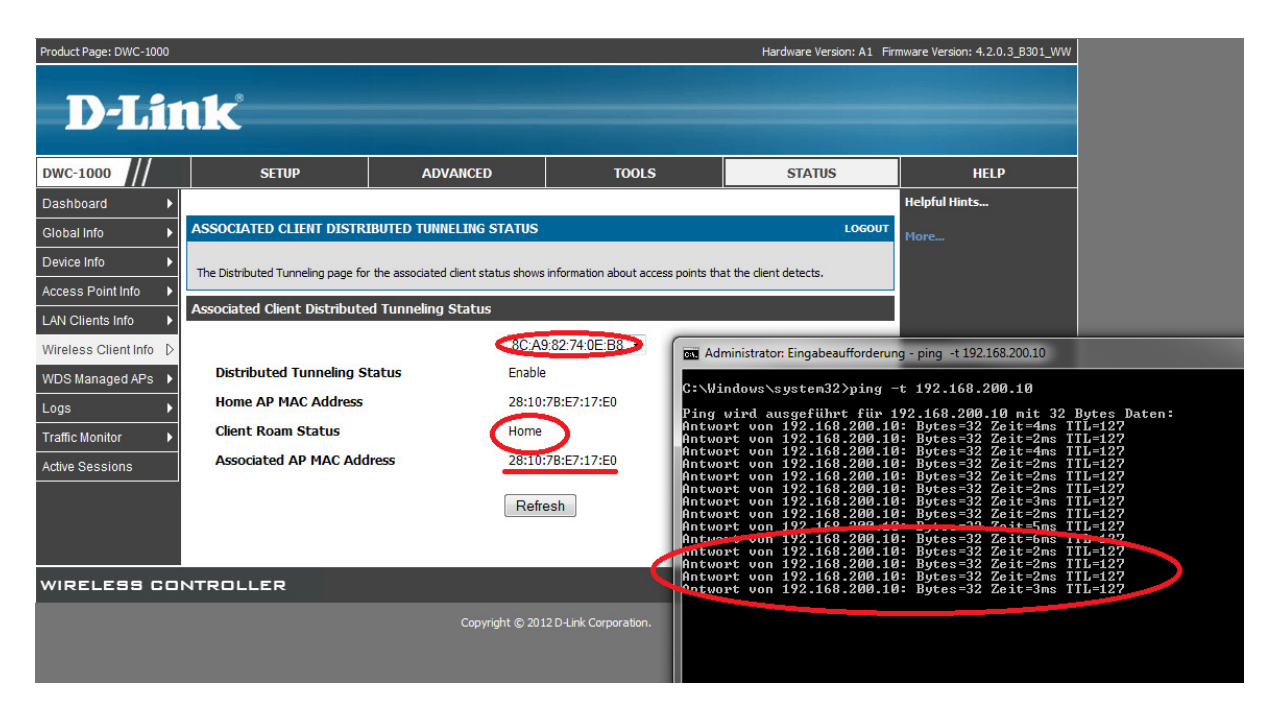

Wenn der Client jetzt die "Grenze" zwischen den beiden AP-Profilen überschreitet behält er weiterhin seine IP-Adresse 192.168.200.10/24 und ist über diese erreichbar.

Sie können jedoch anhand der MAC Adresse des AP erkennen, dass dieser AP dem AP-Profil 1-Default angehört und der Client gemäß VLAN-Konfiguration eine IP-Adresse im VLAN ID 4 IP 192.168.100.x/24 besitzen sollte.

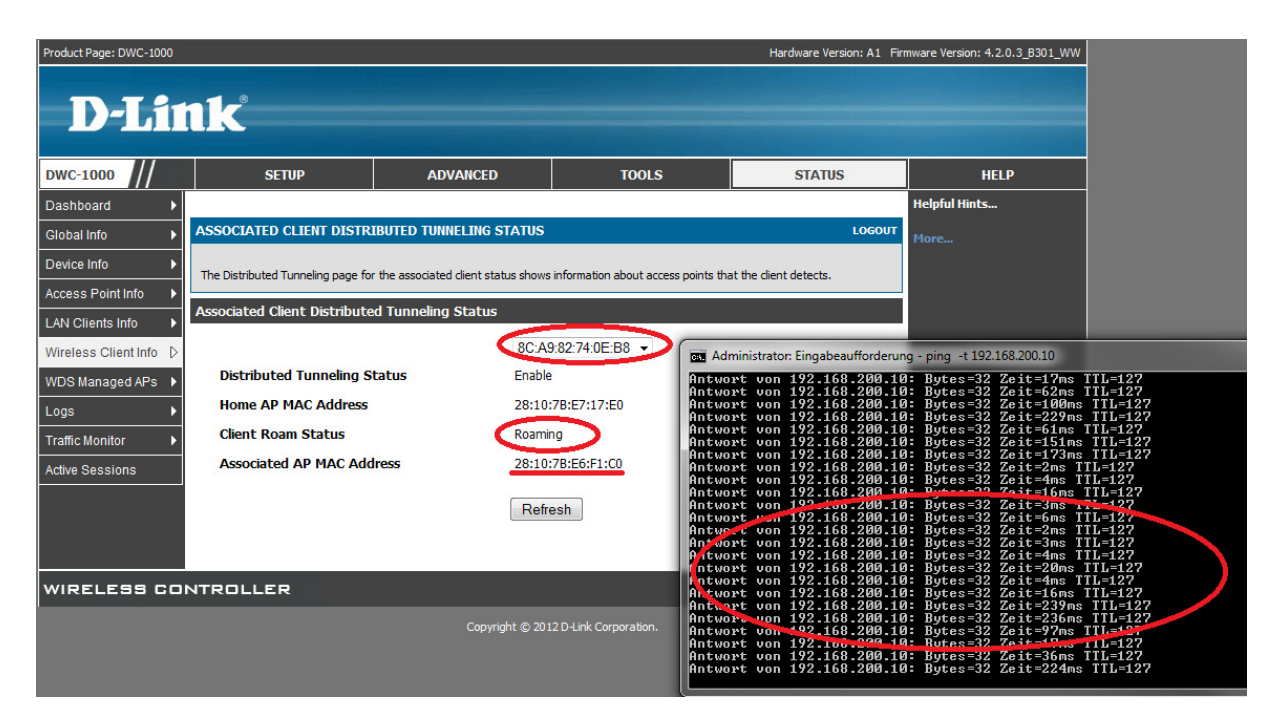

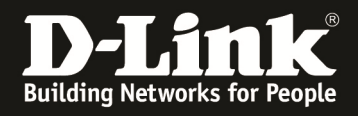

Während der Client innerhalb eines IP-Profils roamt, wird der Client-Datenverkehr direkt am jeweiligen Acesspoint in das Netzwerk ausgeschleust.

Sobald der Client jedoch in ein anderes AP-Profil roamt, wird der Client-Datenverkehr durch den Roaming-Accesspoint an den Home-Accesspoint per Layer2-Tunnel weitergeleitet. Der Home-Accesspoint schleust dann den Client-Datenverkehr entsprechend aus.